# 06042015 Application Interface Document :: BigBank ATM

Draft Version 0.1

# **About this document:**

This document serves as a preliminary outline that provides an overview of the information architecture and user experience for BigBank ATM.

The interactions described and the labels used are descriptive of the types of content that will appear.

Visual design and final copy are conveyed using design comps and copy deck(s)

**Please note that all copy and labels are FPO.**

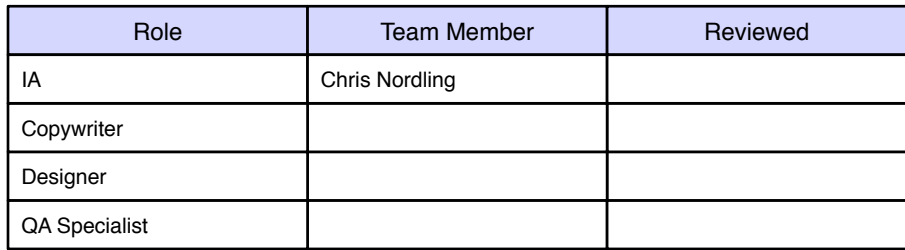

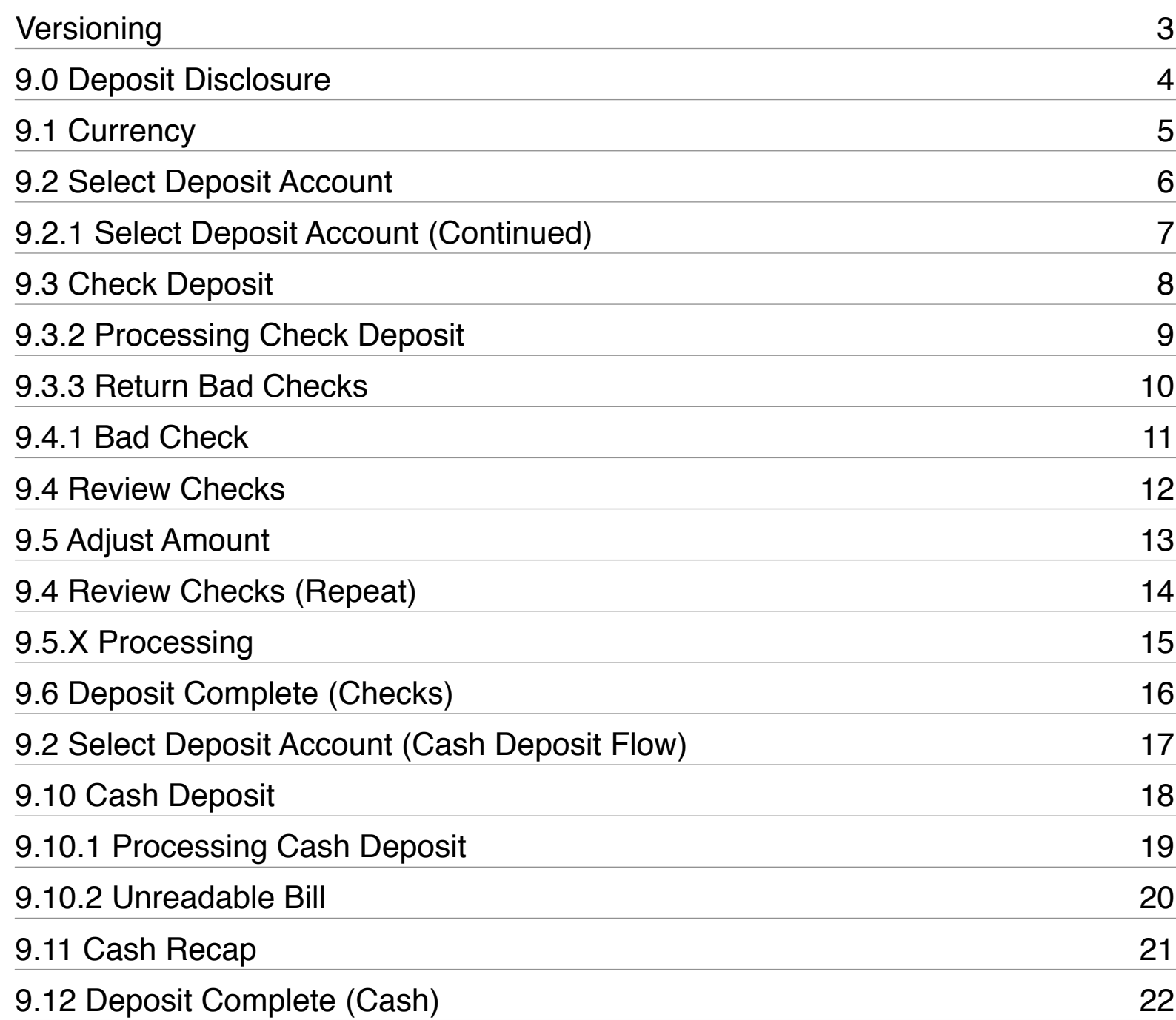

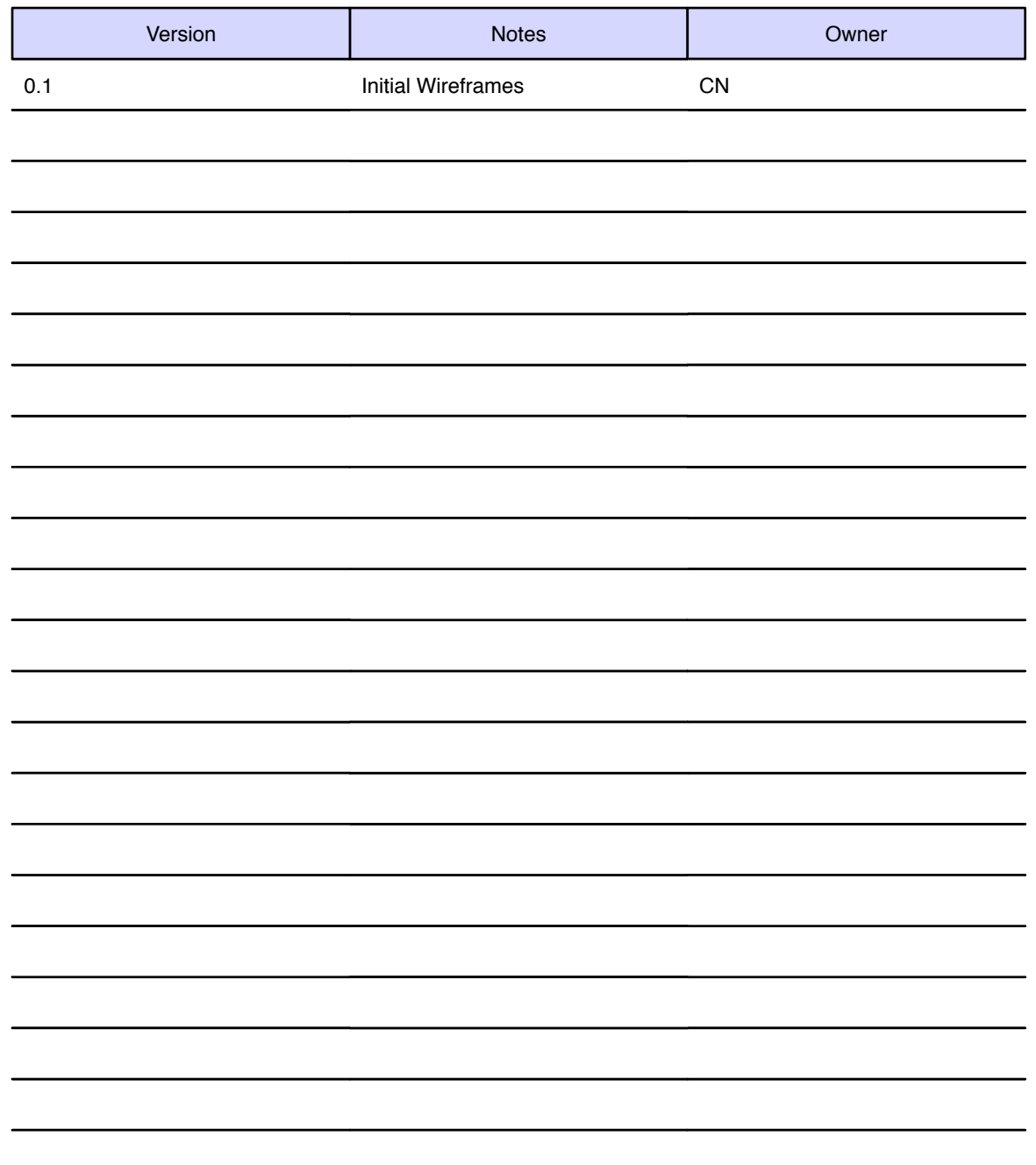

# **Owner Legend**

- Jennifer Shieh JS
- Davendra Boodram DB
- Christopher-Ian Reichel CI
	- Kevin Cristella KC
		- Chris Nordling CN

# <span id="page-2-0"></span>Versioning

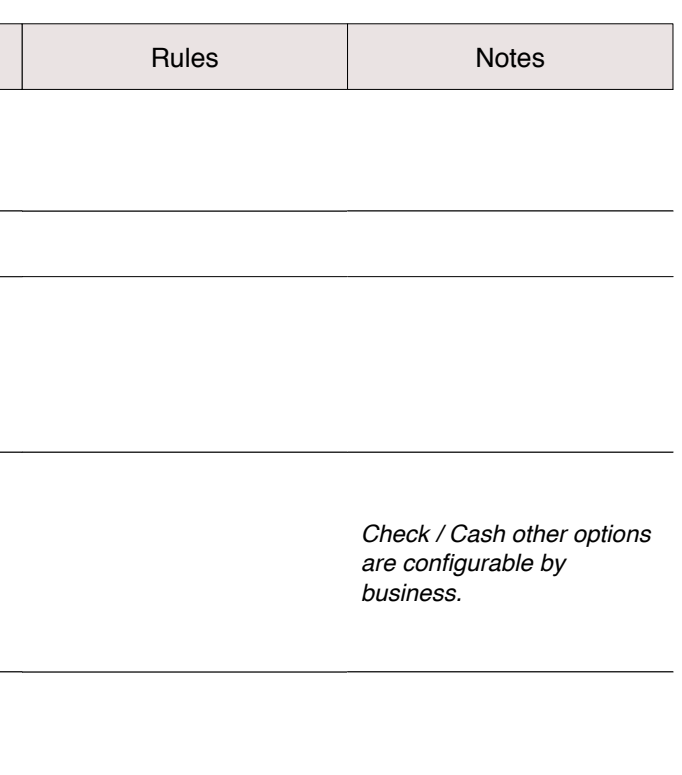

On Tap the Exit process

is initiated.

EXIT 6

currencies.

The user has clicked on DEPOSIT in the Main Menu and the system has set a disclosure to start the deposit flow.

<span id="page-3-0"></span>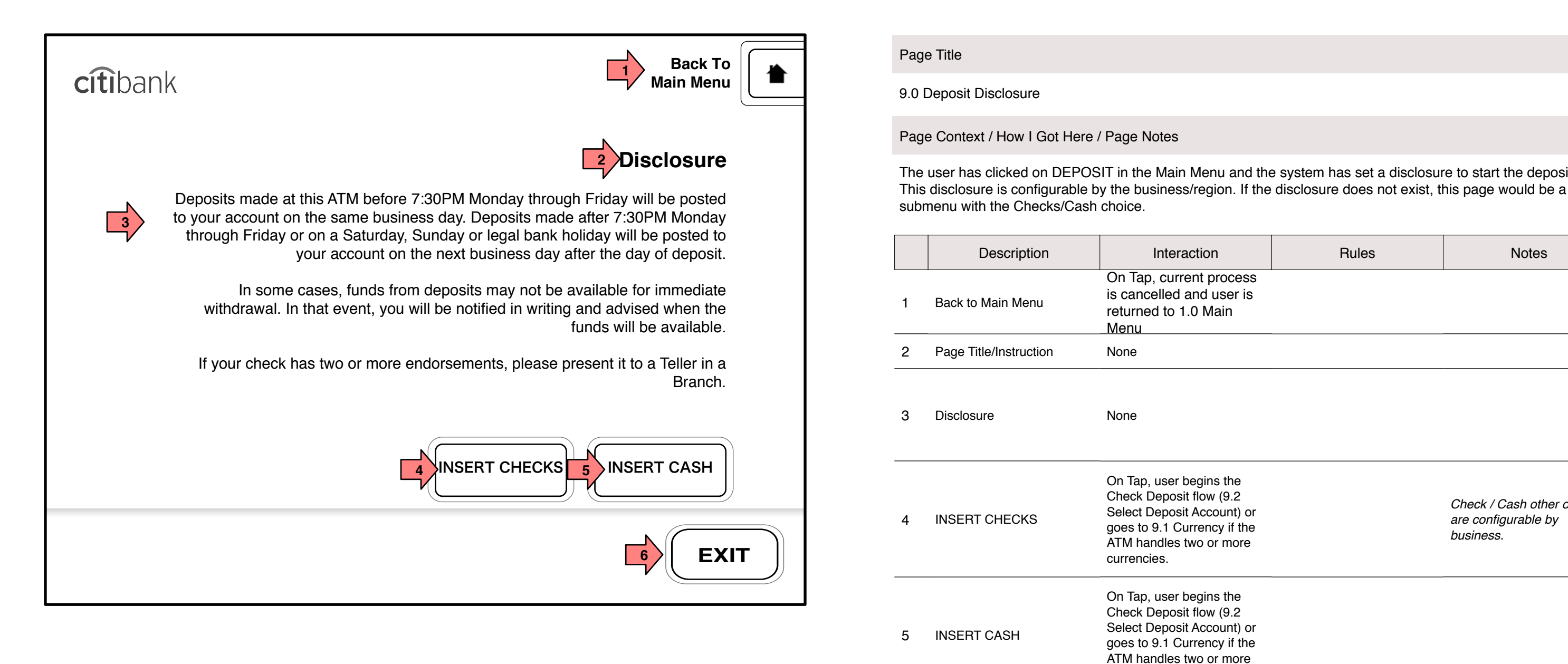

# <span id="page-4-0"></span>9.1 Currency

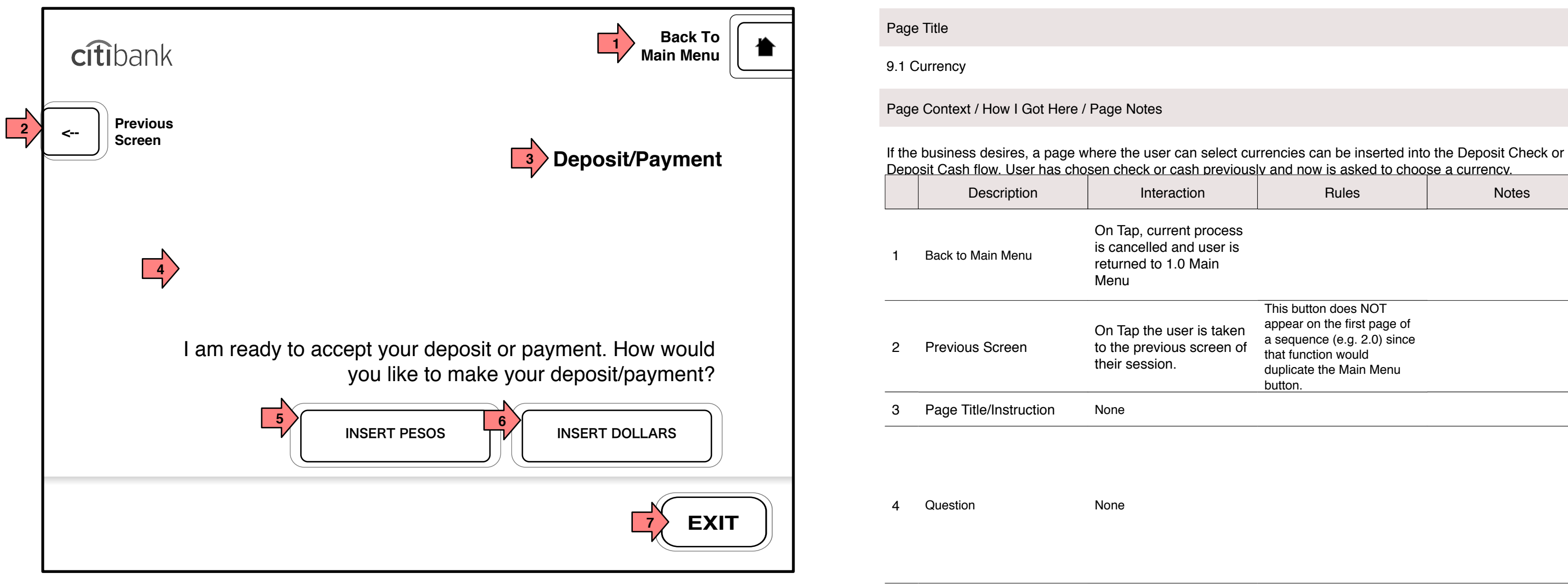

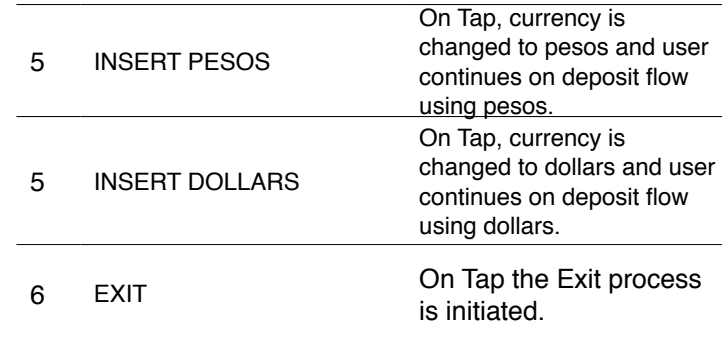

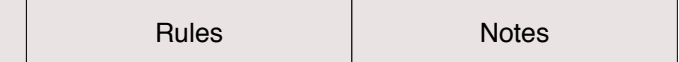

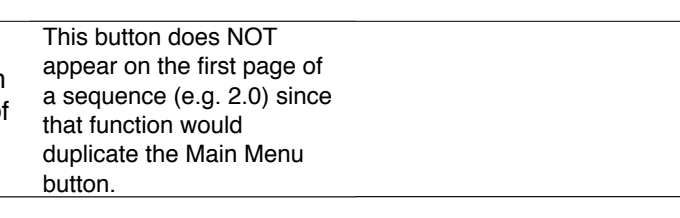

The user is depositing checks or cash and must choose the account to which the deposit will be posted.

Page Title

9.2 Select Deposit Account

Page Context / How I Got Here / Page Notes

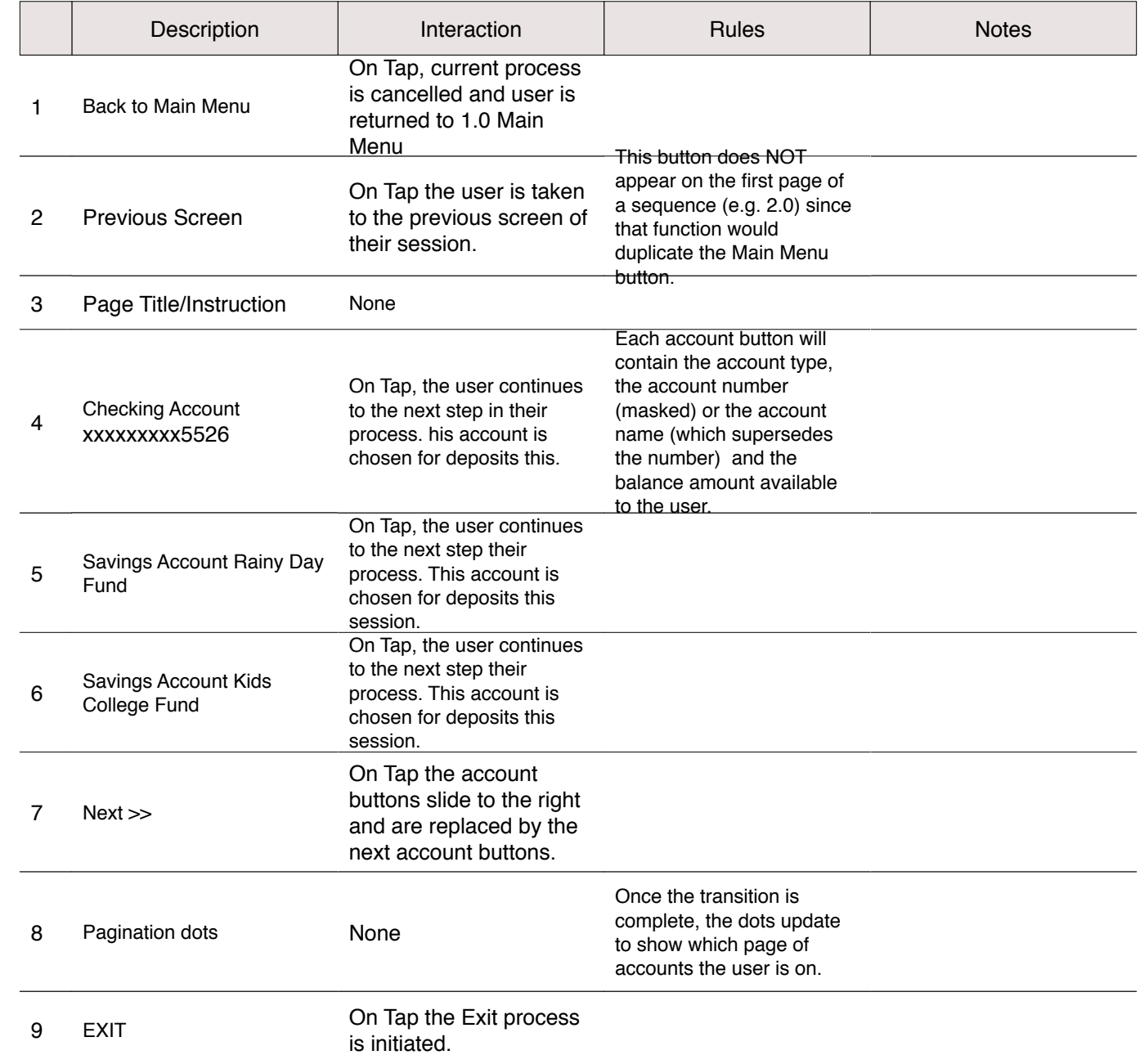

<span id="page-5-0"></span>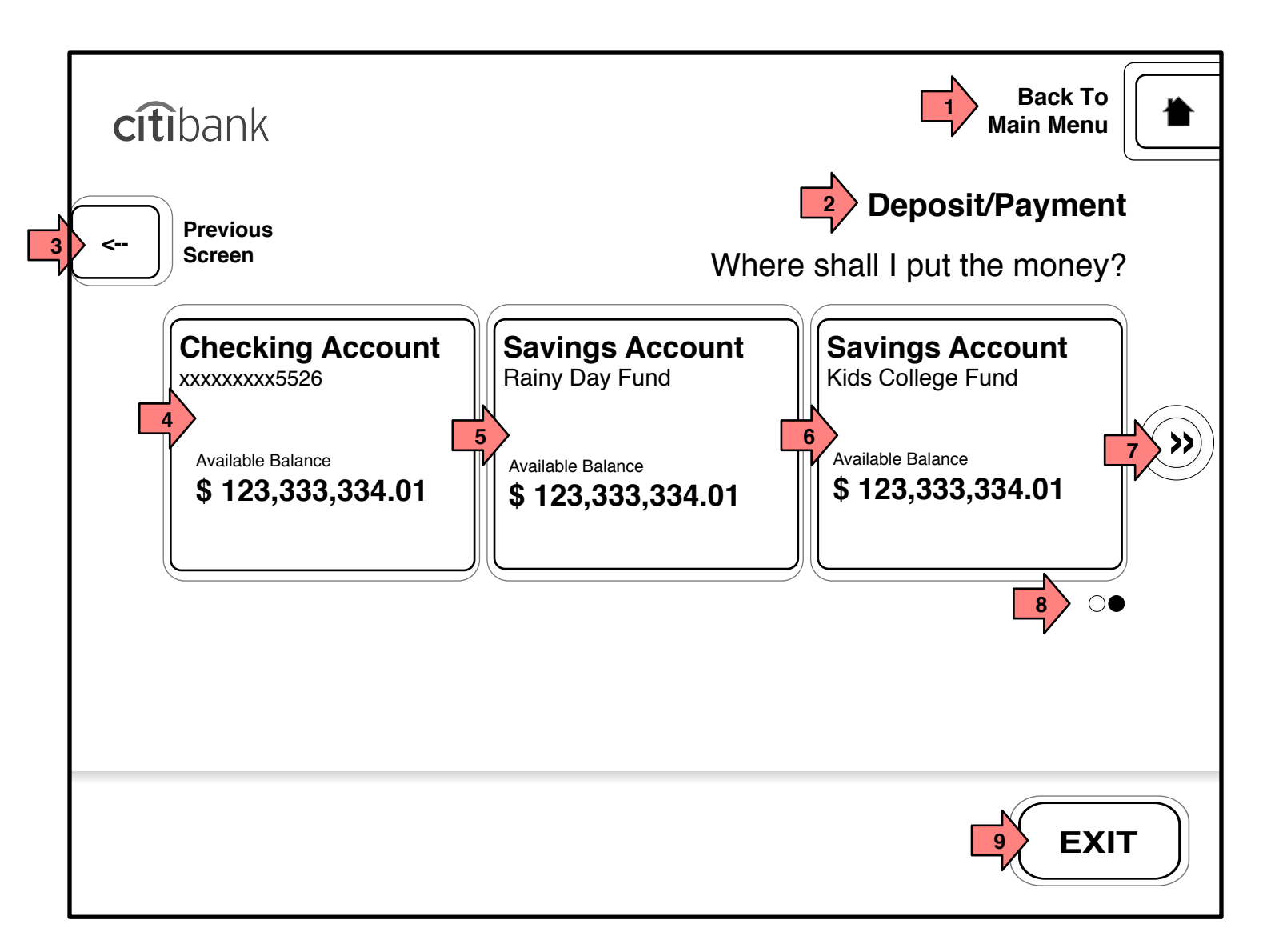

### The user is depositing checks or cash and must choose the account to which the deposit will be posted. This is

<span id="page-6-0"></span>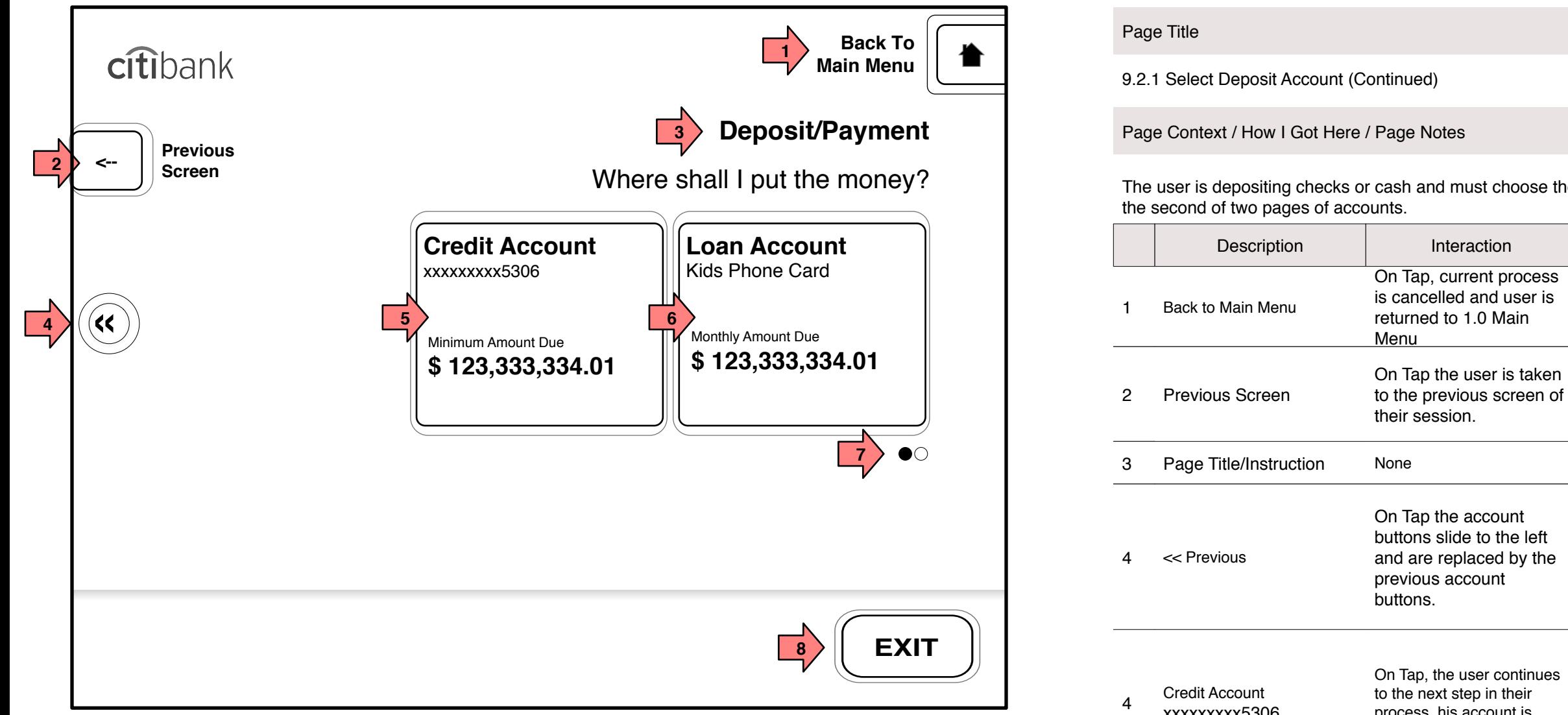

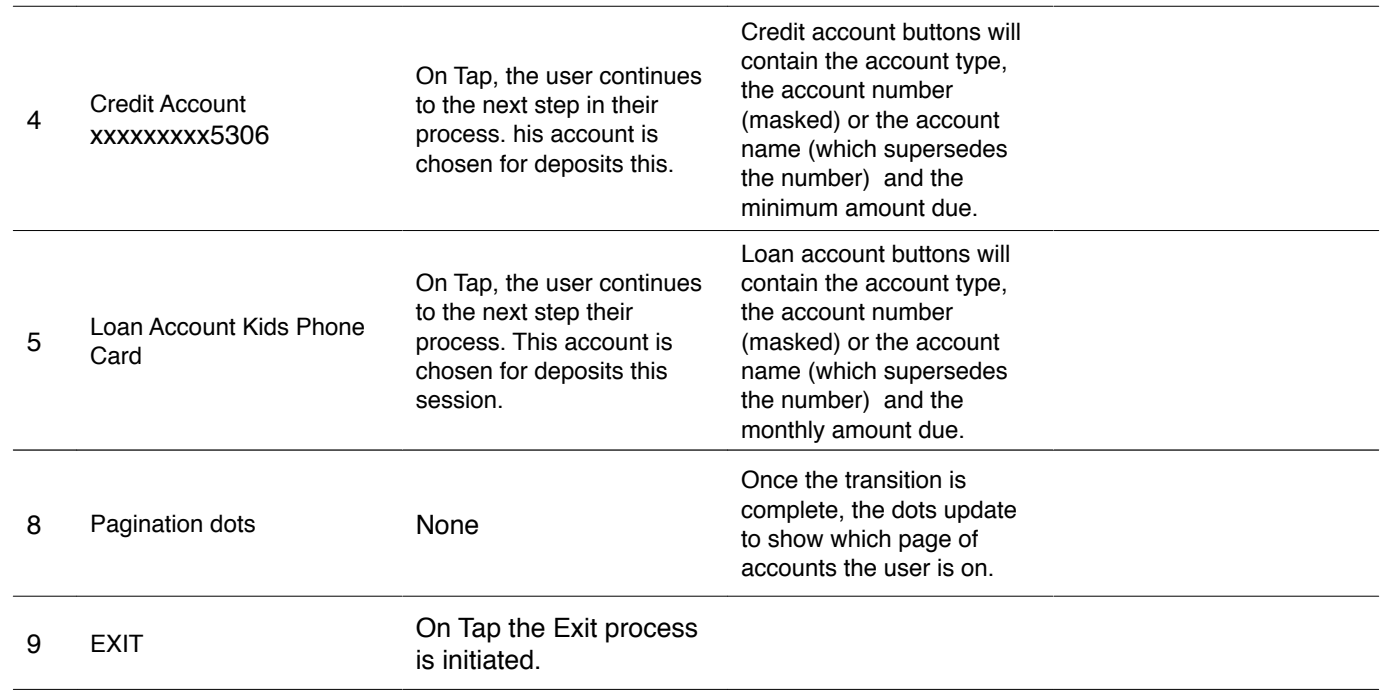

Interaction

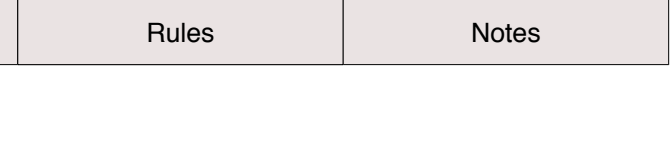

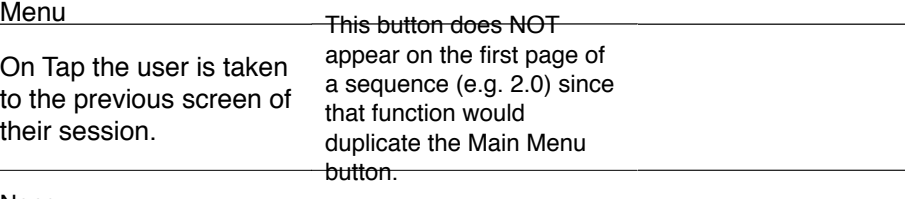

# <span id="page-7-0"></span>9.3 Check Deposit

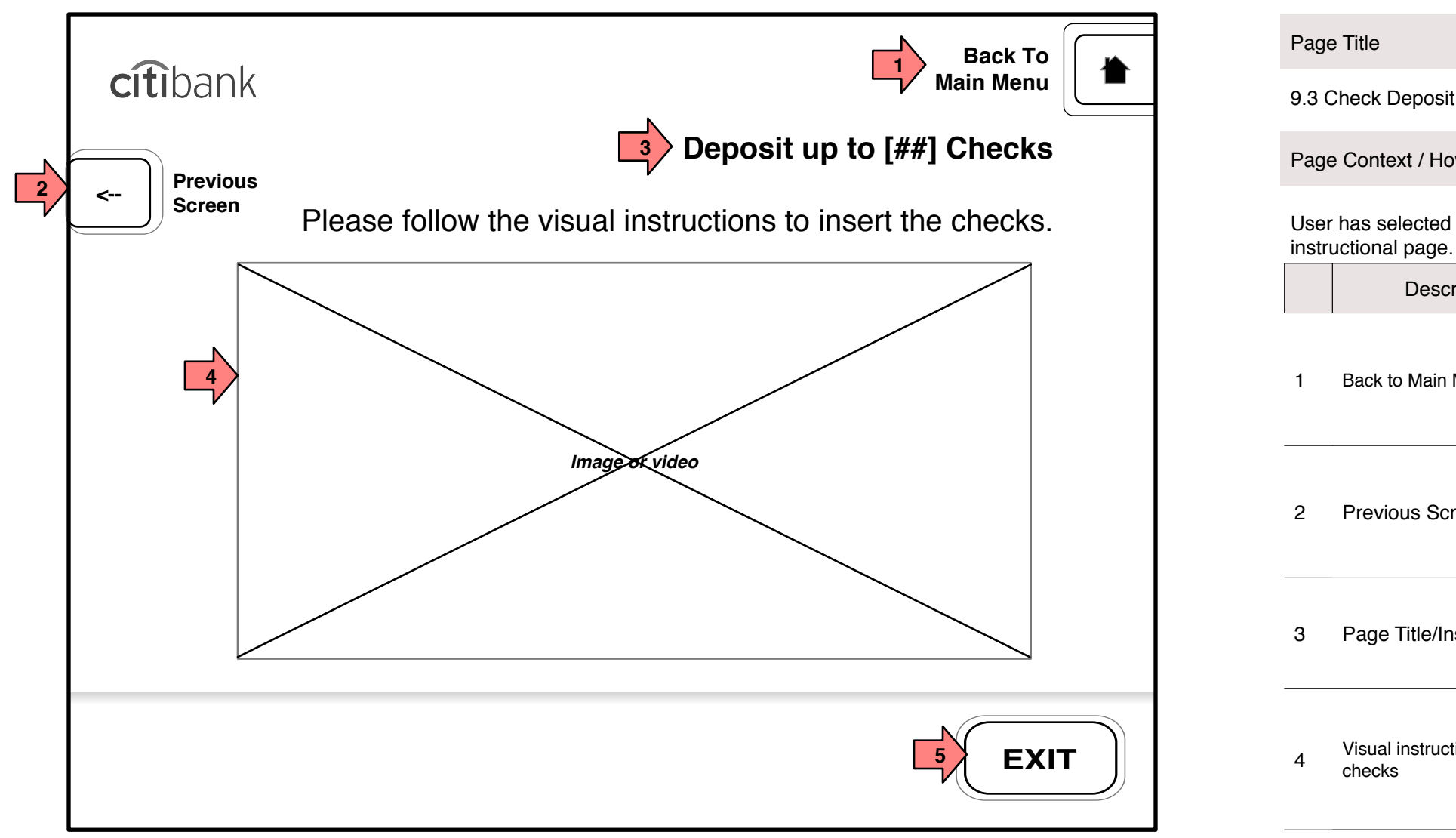

Page Context / How I Got Here / Page Notes User has selected an account in to which he/she will deposit. The ATM opens the deposit door and shows this 9.3 Check Deposit None <sup>5</sup> On Tap the Exit process is initiated. Description Page Title/Instruction Previous Screen On Tap the user is taken to the previous screen of their session. <sup>4</sup> Visual instructions to insert Interaction Back to Main Menu EXIT If the instructions include a video, the video will include options for repeating the video On Tap, current process is cancelled and user is returned to 1.0 Main Menu

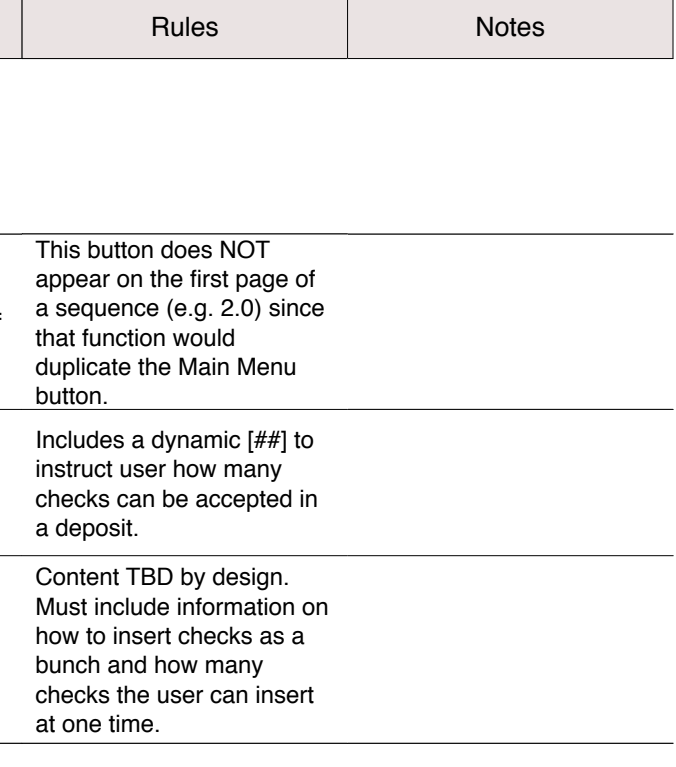

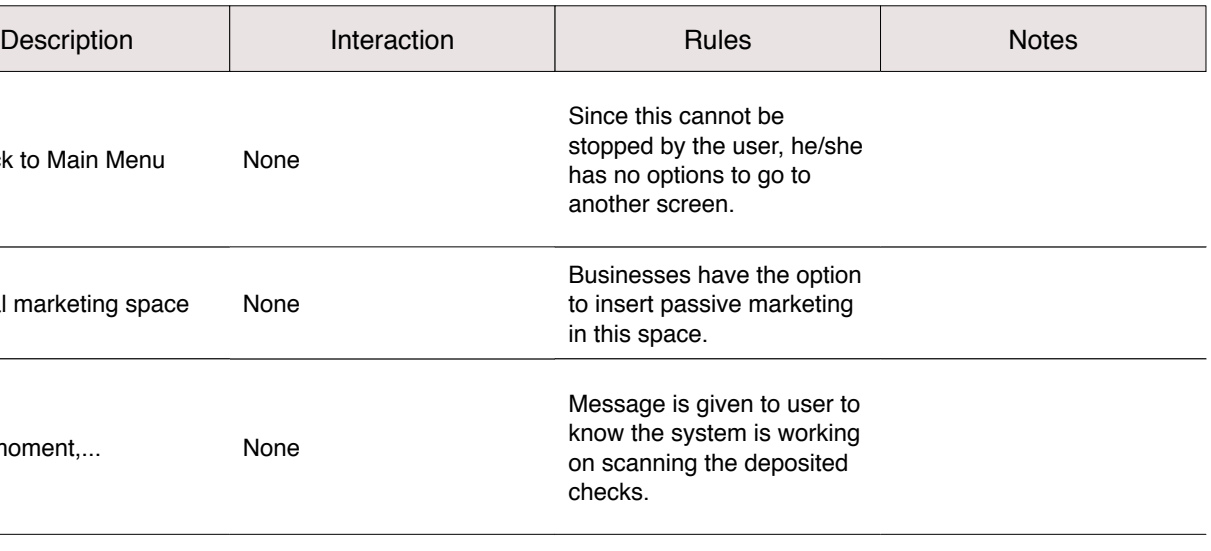

<span id="page-8-0"></span>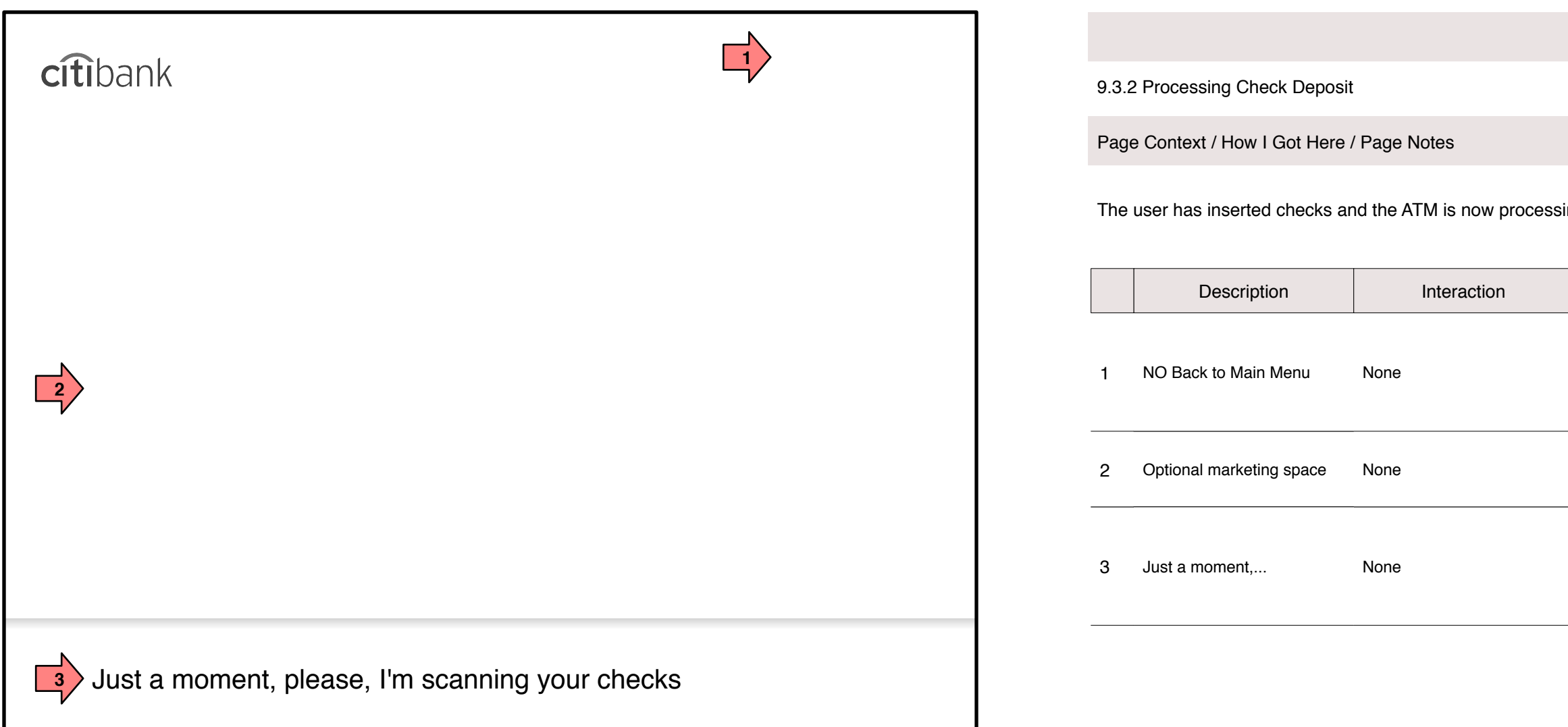

### sing them.

# <span id="page-9-0"></span>9.3.3 Return Bad Checks

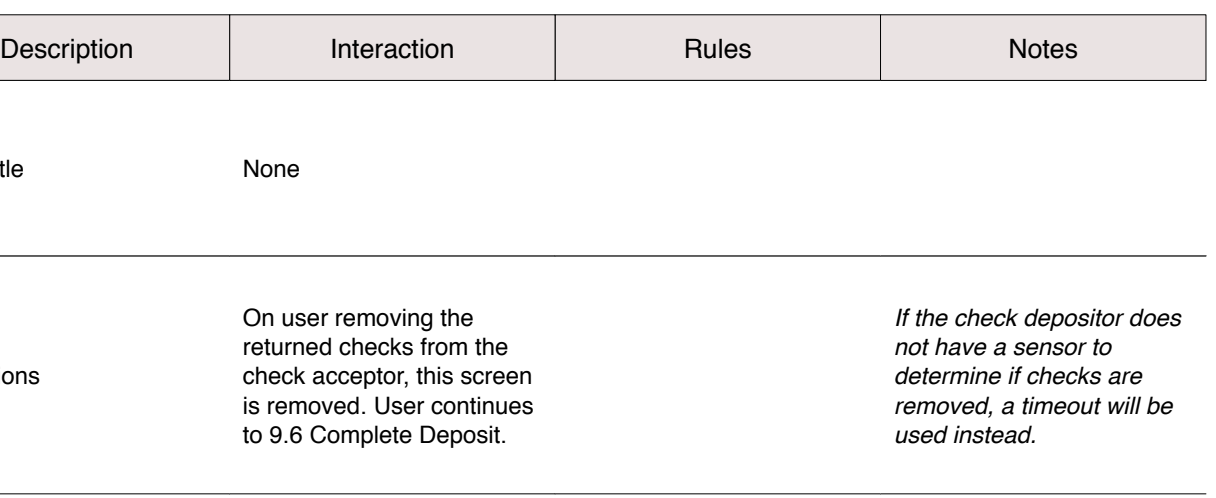

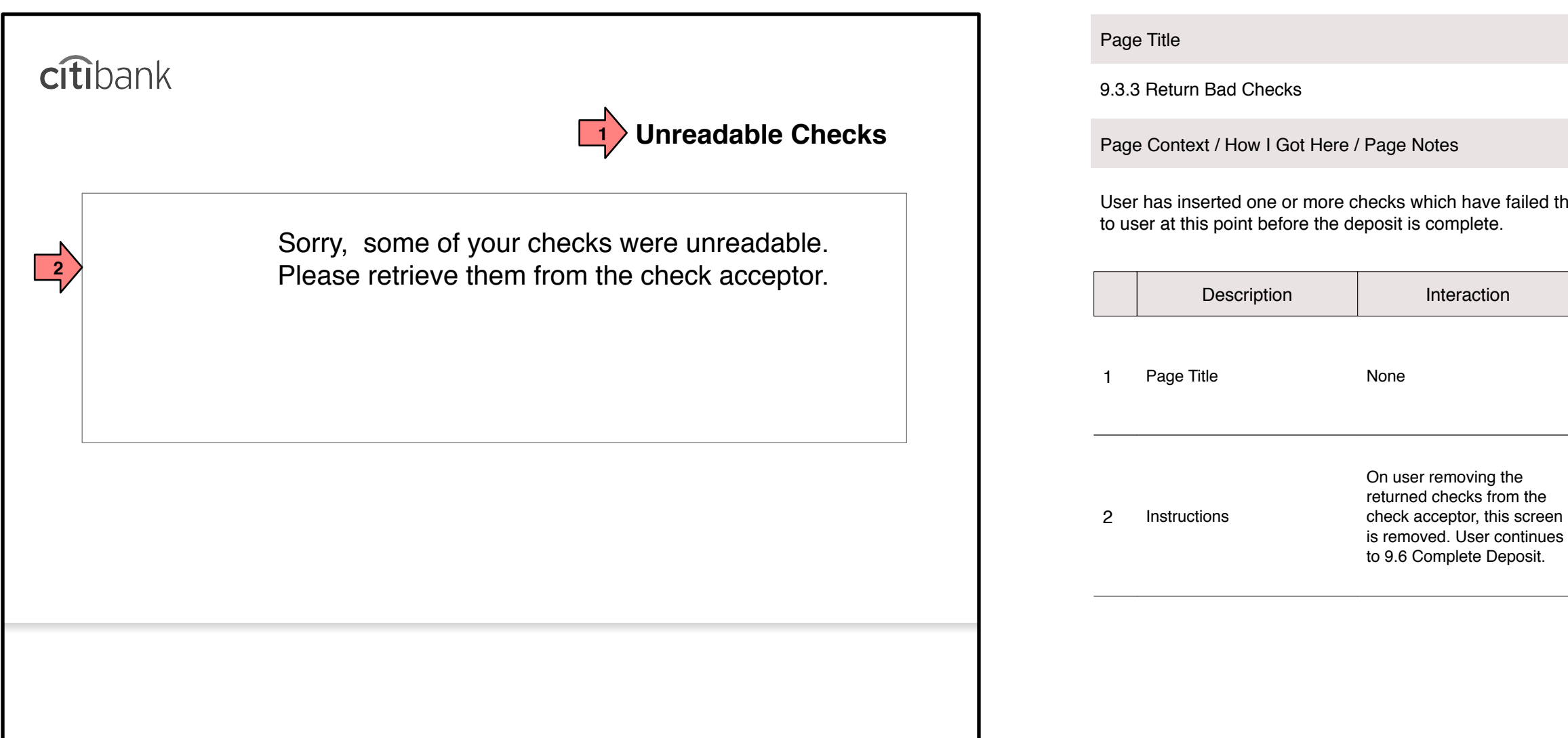

### he basic tests to determine if it is a check. It is returned

The user has inserted one or more checks which were readable but the confidence on the scanned amount was below the threshold where user intervention is deemed necessary.

Page Title

9.4.1 Bad Check

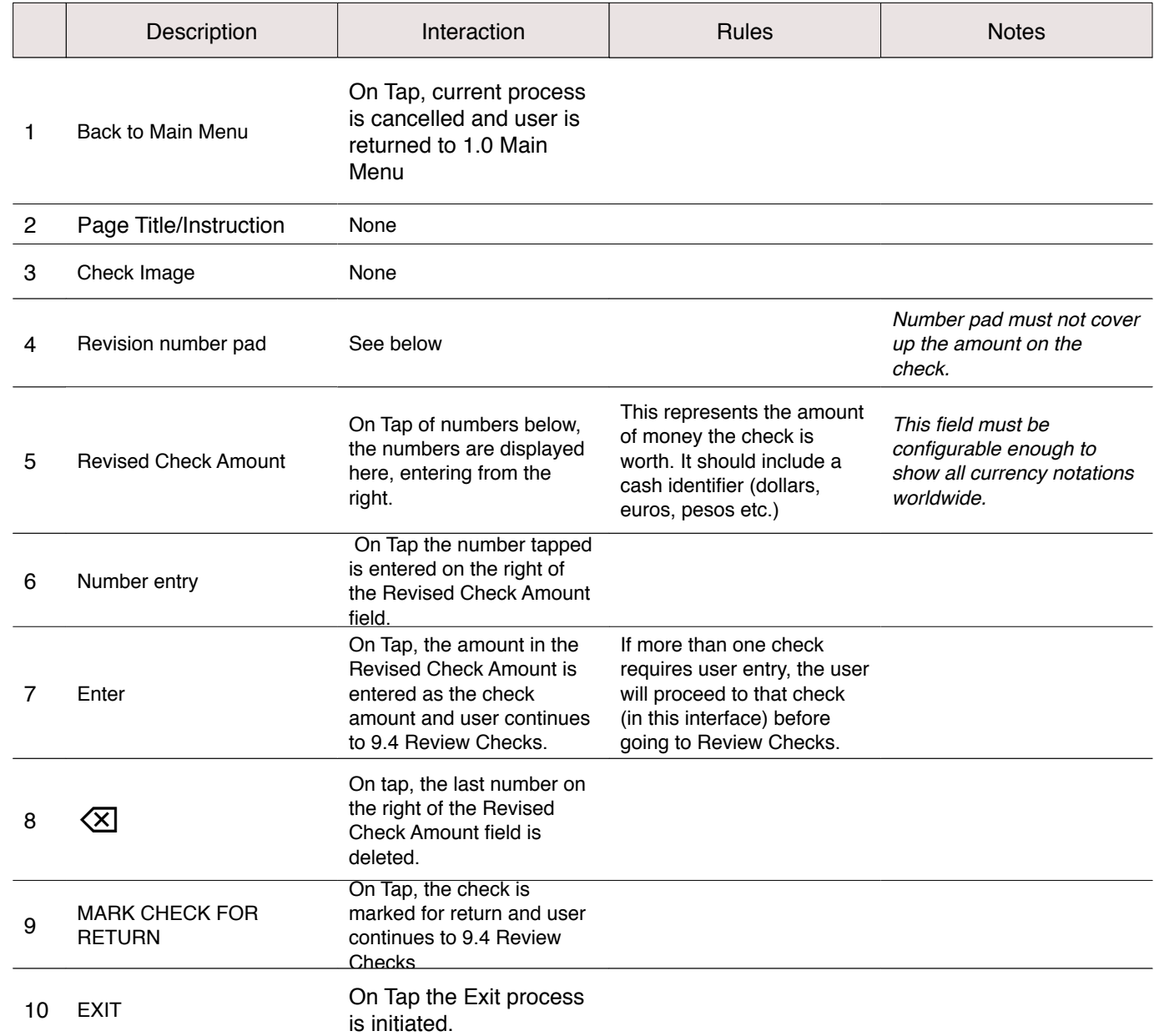

<span id="page-10-0"></span>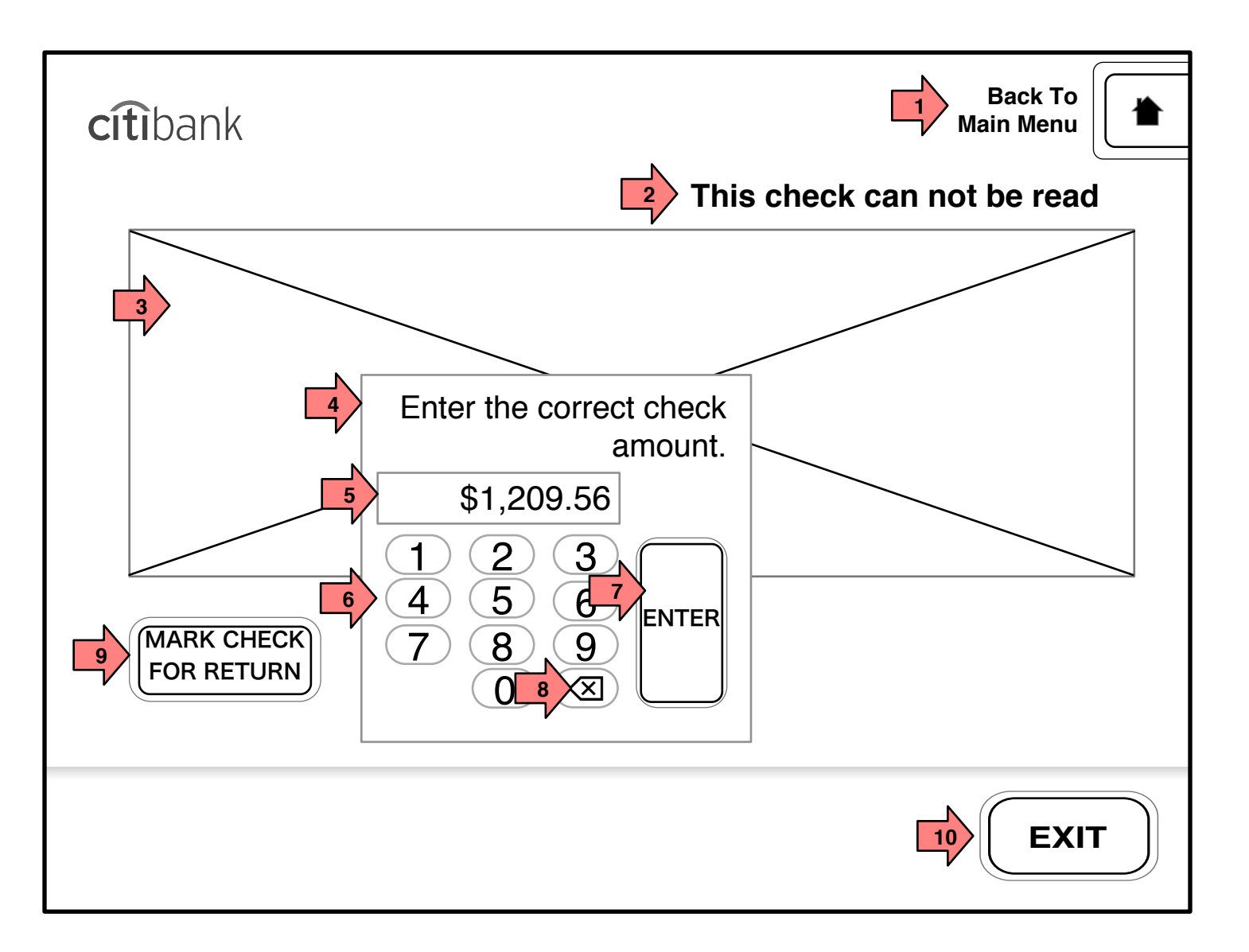

User has inserted a number of checks and is now able to review the deposit and correct any bad scans.

Page Title

9.4 Review Checks

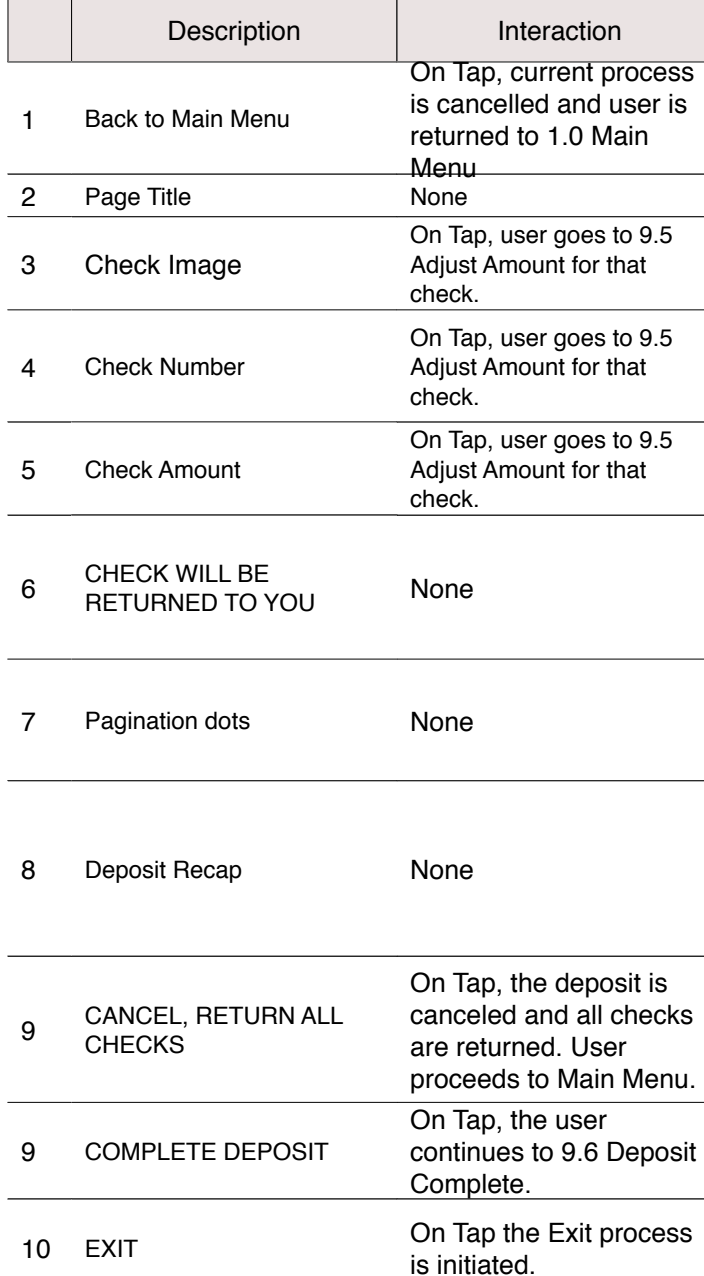

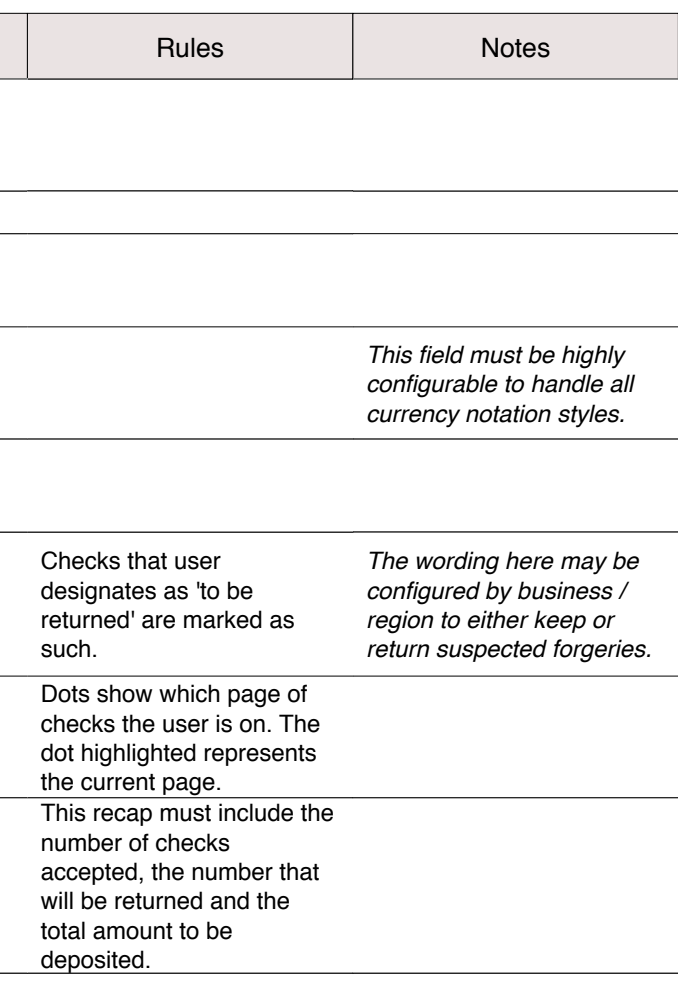

<span id="page-11-0"></span>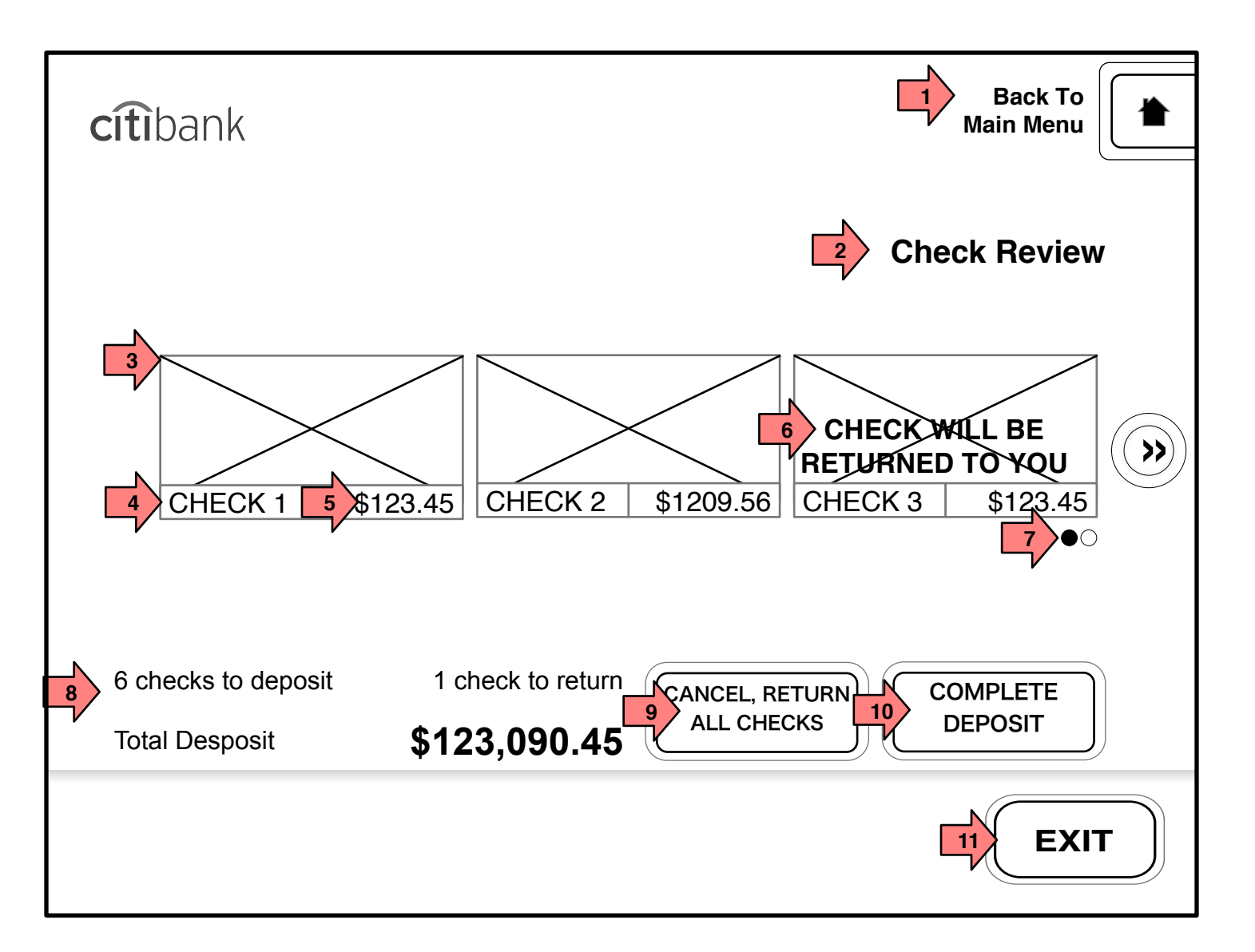

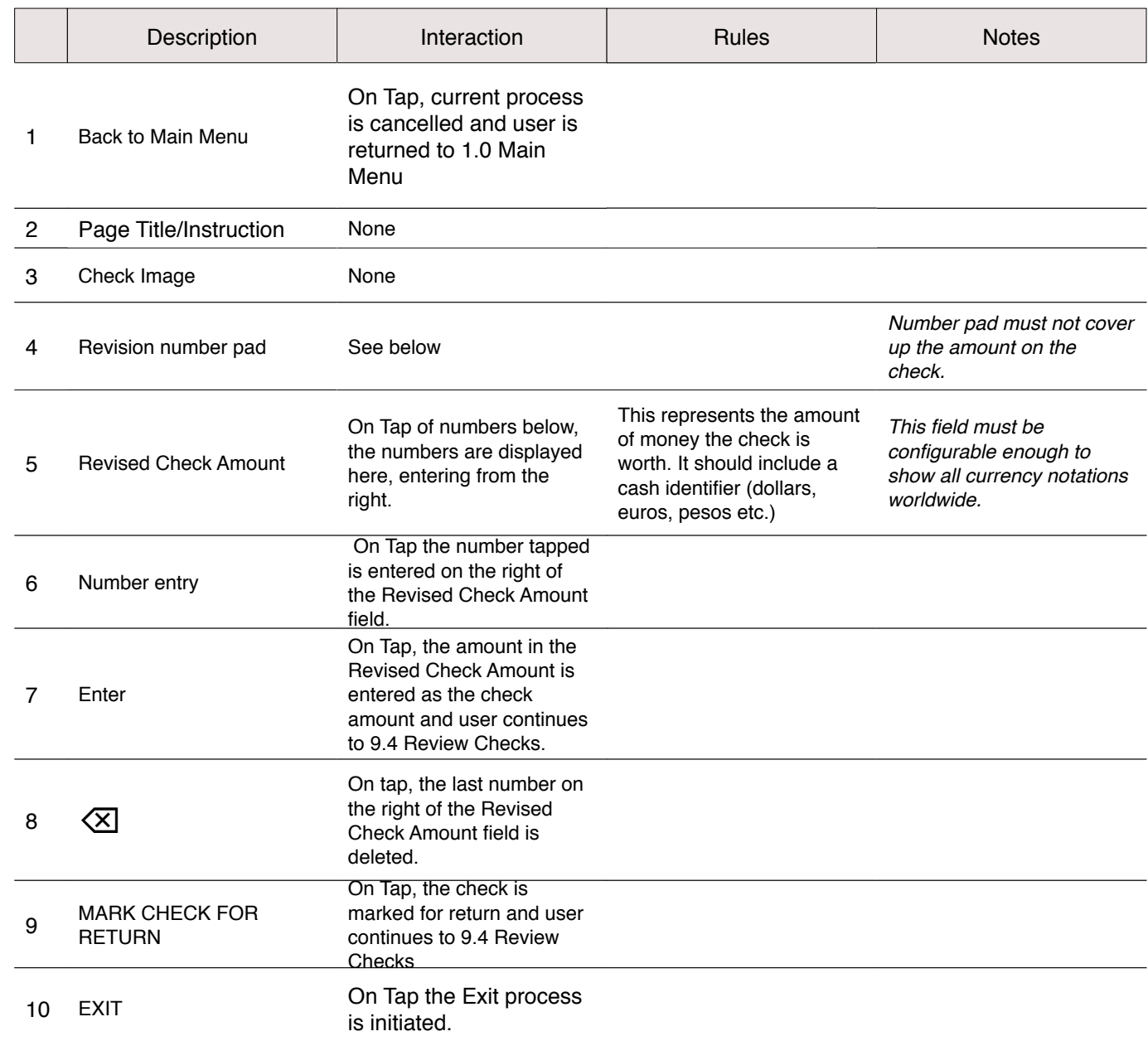

<span id="page-12-0"></span>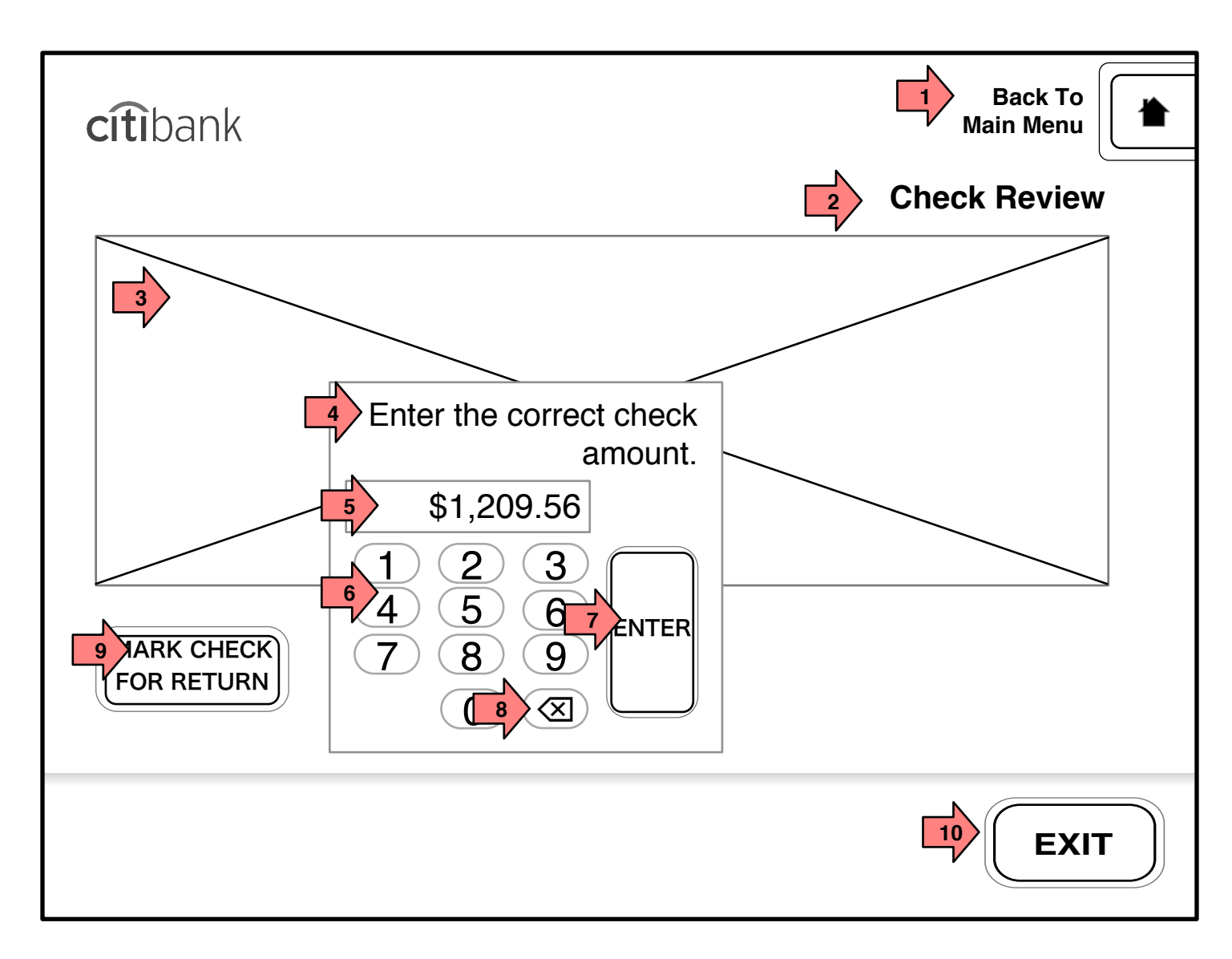

### This screen functions identically to 9.4.1 Bad Check but is user initiated. User has tapped on a check to review/

adjust the amount.

Page Title

9.5 Adjust Amount

<span id="page-13-0"></span>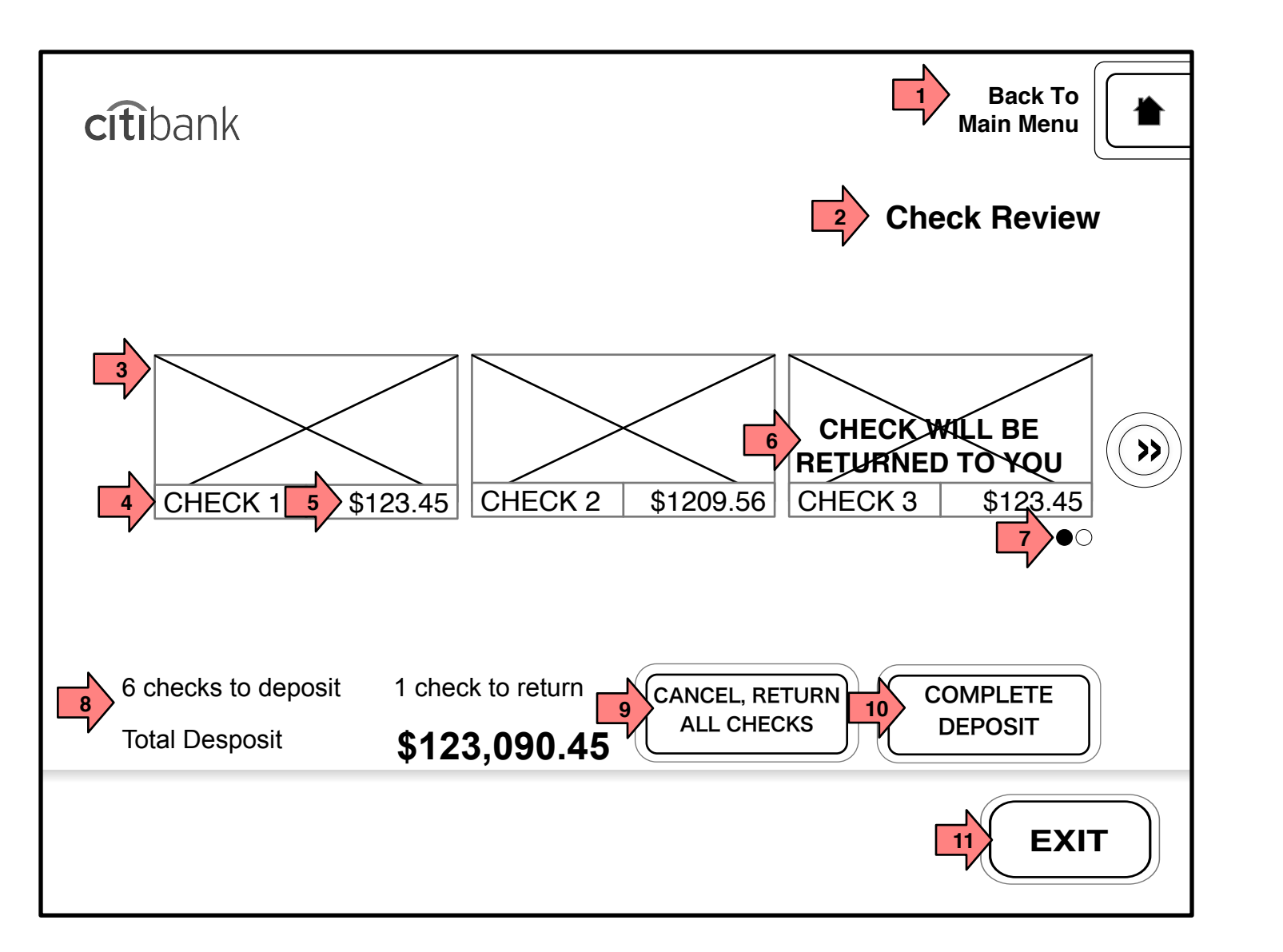

User has inserted a number of checks and is now able to review the deposit and correct any bad scans.

Page Title

9.4 Review Checks (Repeat)

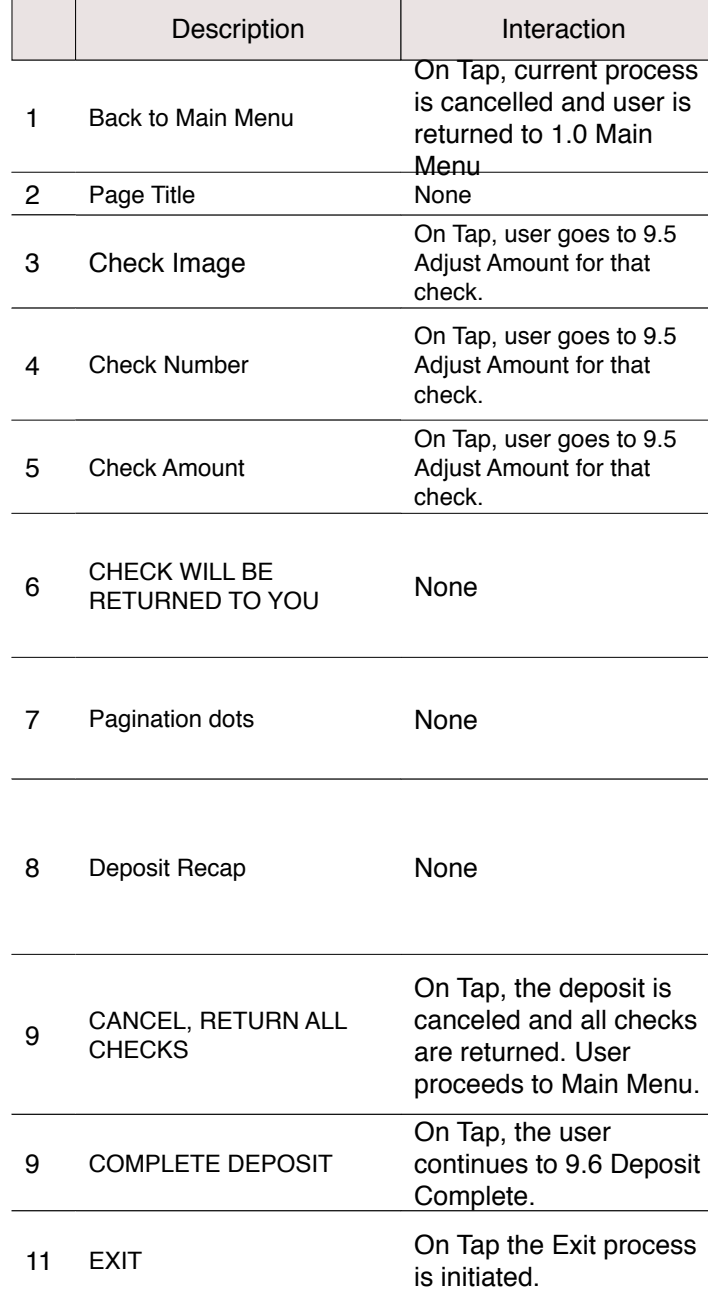

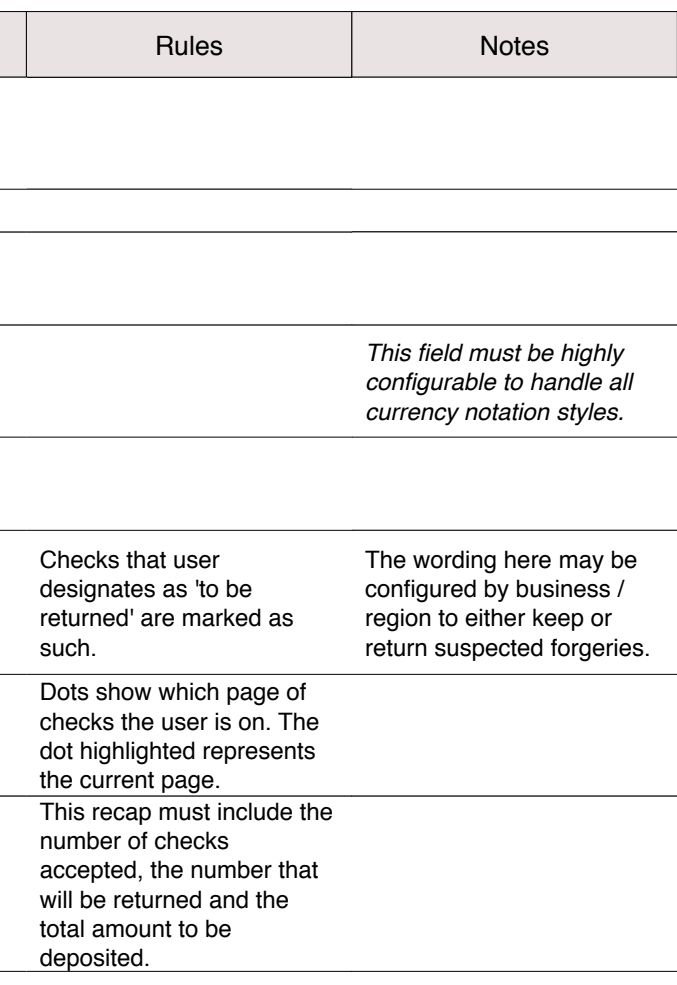

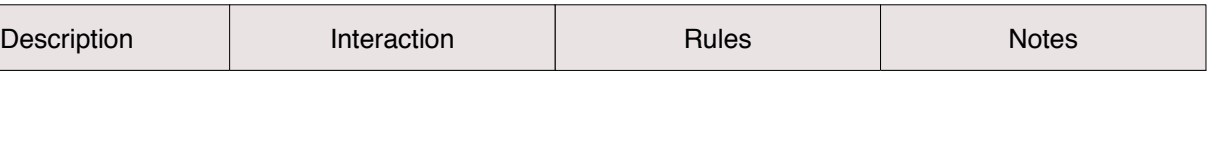

<span id="page-14-0"></span>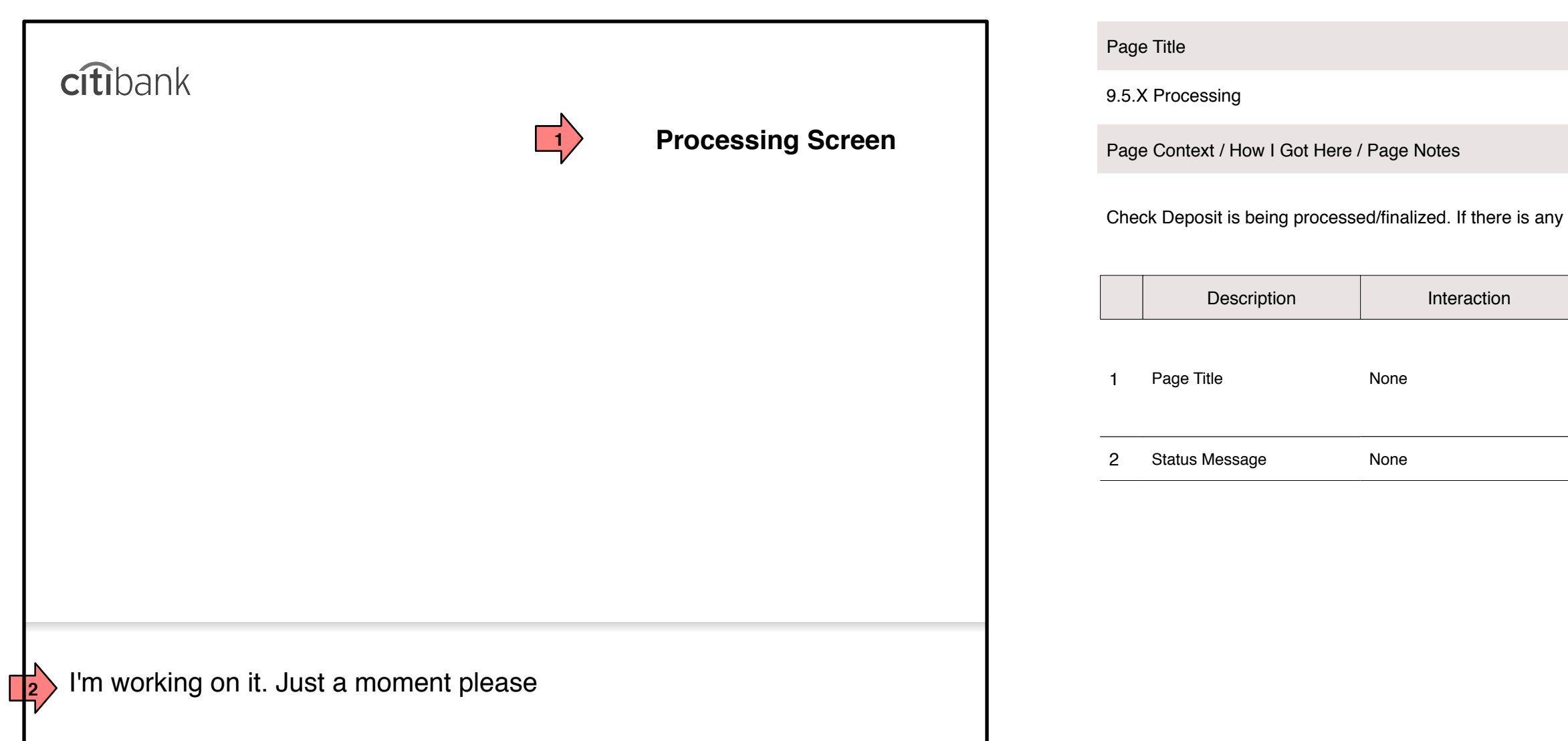

y delay, this screen is shown.

<span id="page-15-0"></span>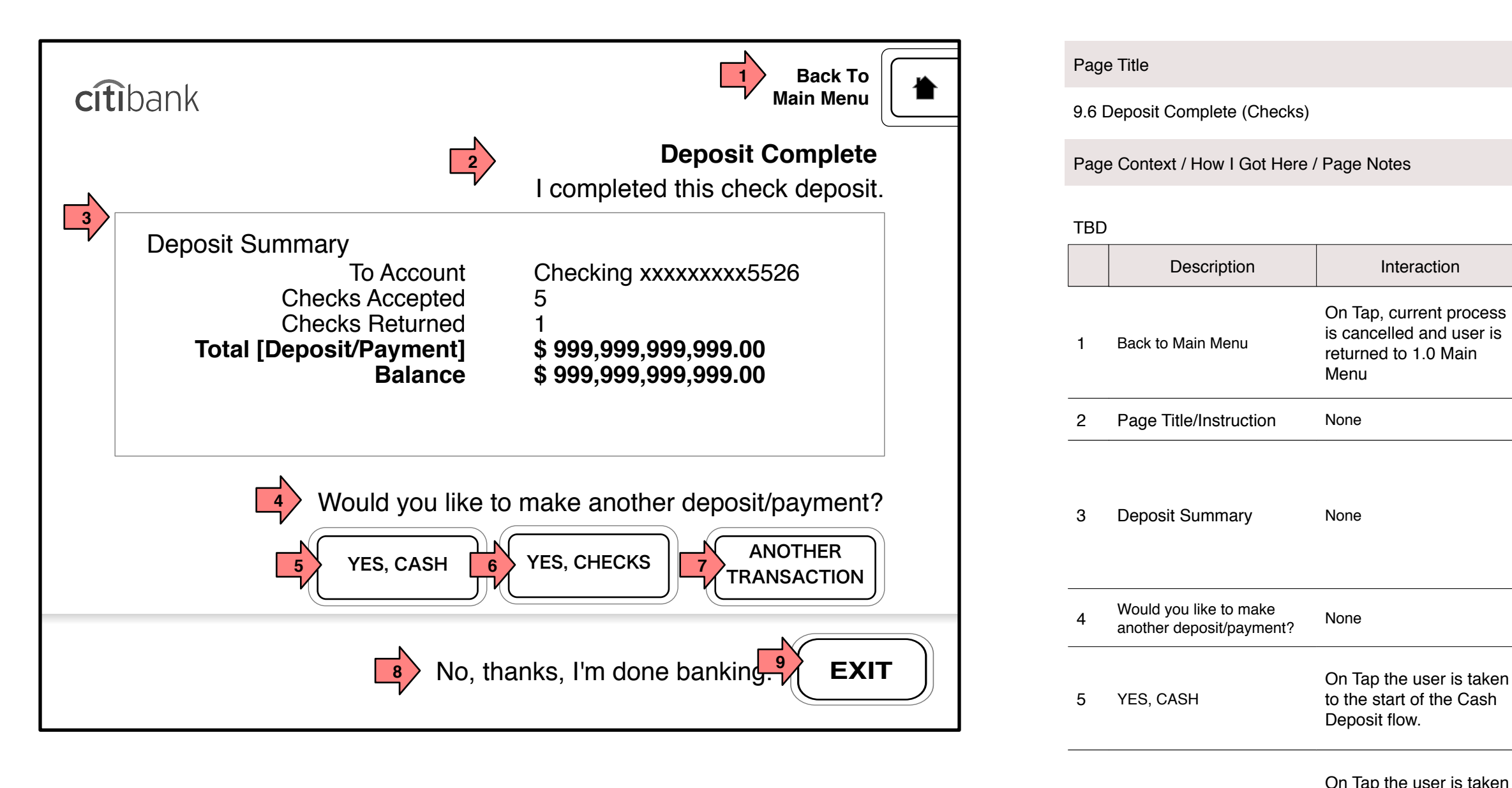

to the start of the Check

Deposit flow.

9 EXIT

to the Main Menu.

6 YES, CHECKS

7

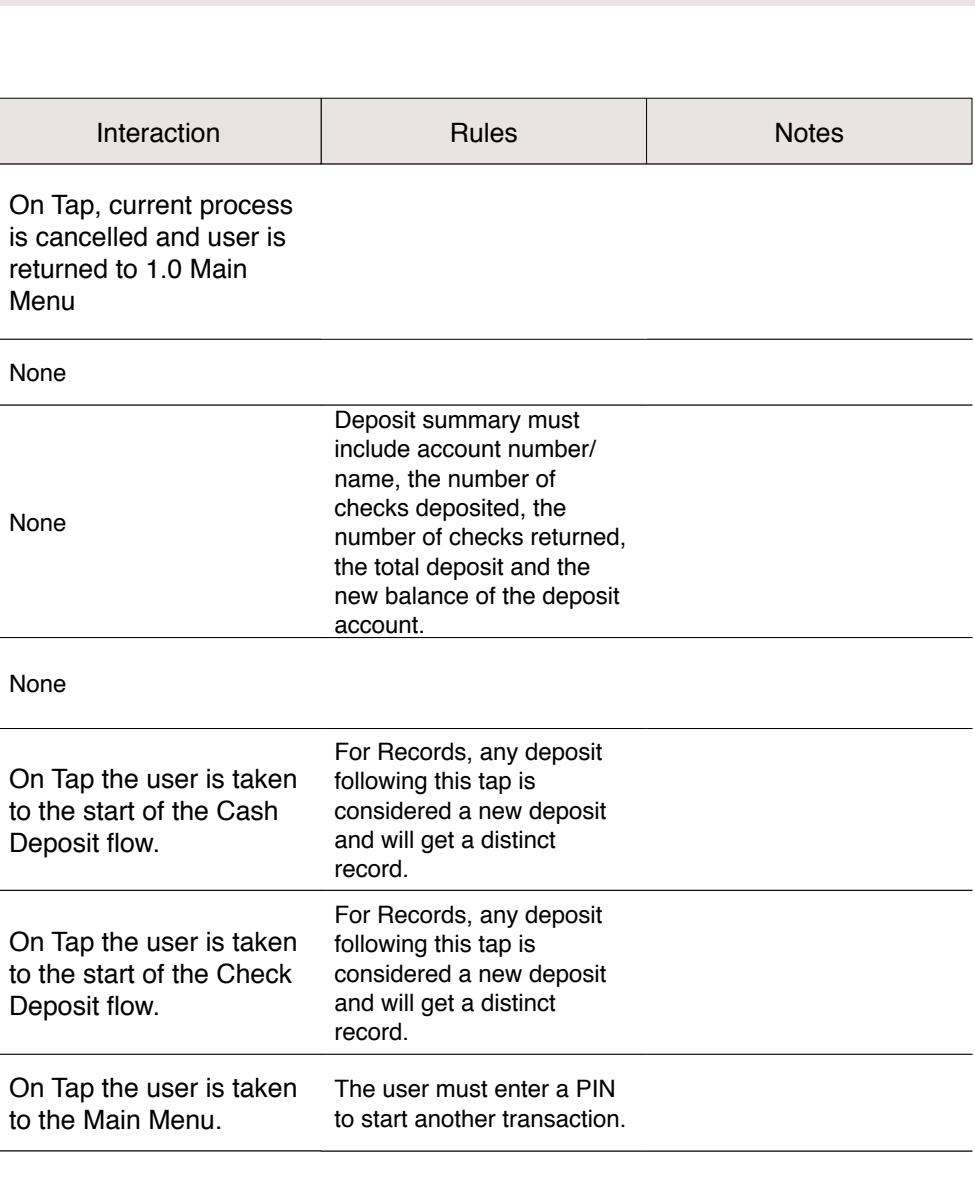

On Tap the Exit process

is initiated.

No, thanks, I'm done

banking

None

8

ANOTHER TRANSACTION

<span id="page-16-0"></span> 9.2 Select Deposit Account (Cash Deposit Flow)

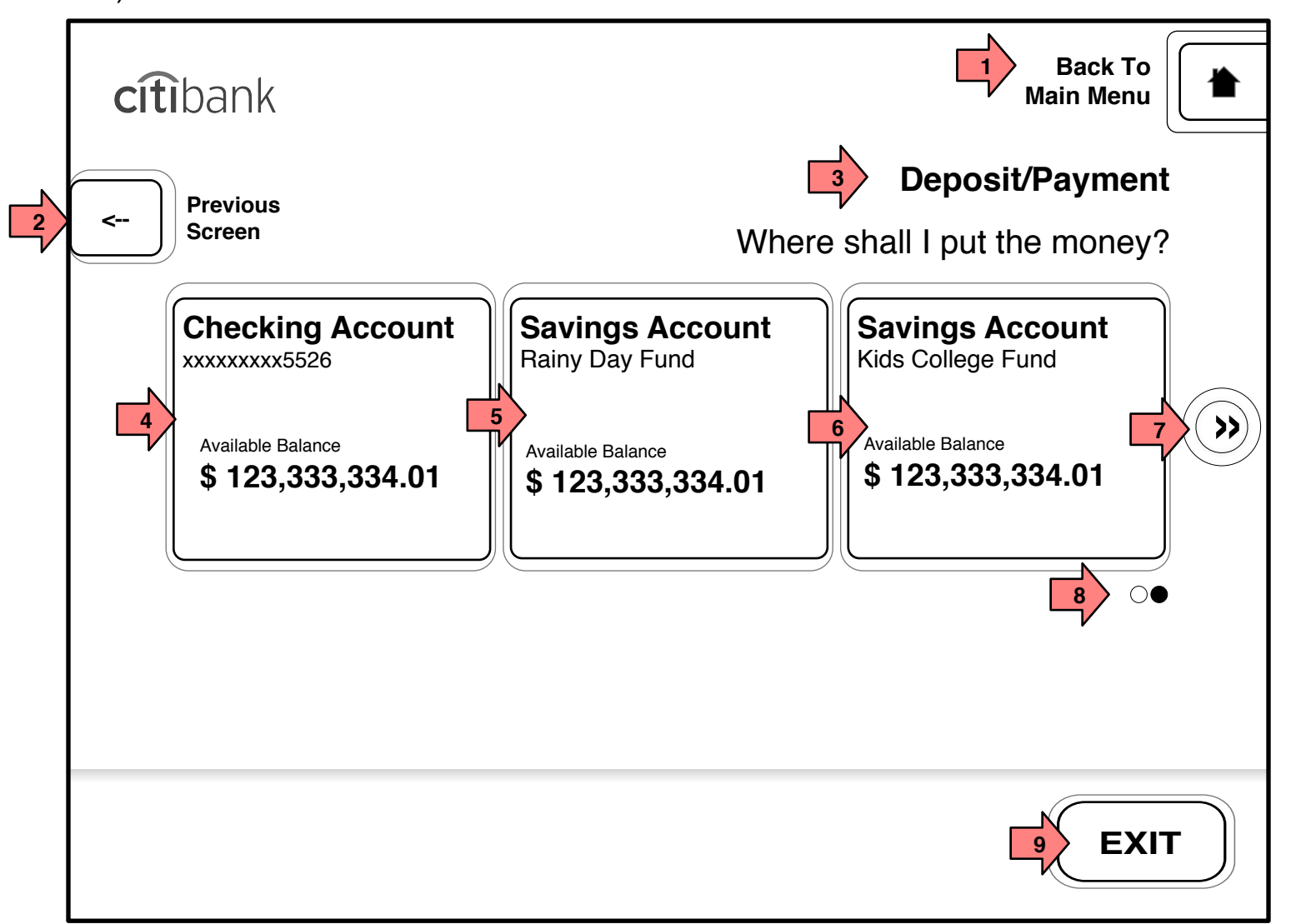

The user is depositing checks or cash and must choose the account to which the deposit will be posted.

Page Title

9.2 Select Deposit Account (Cash Deposit Flow)

Page Context / How I Got Here / Page Notes

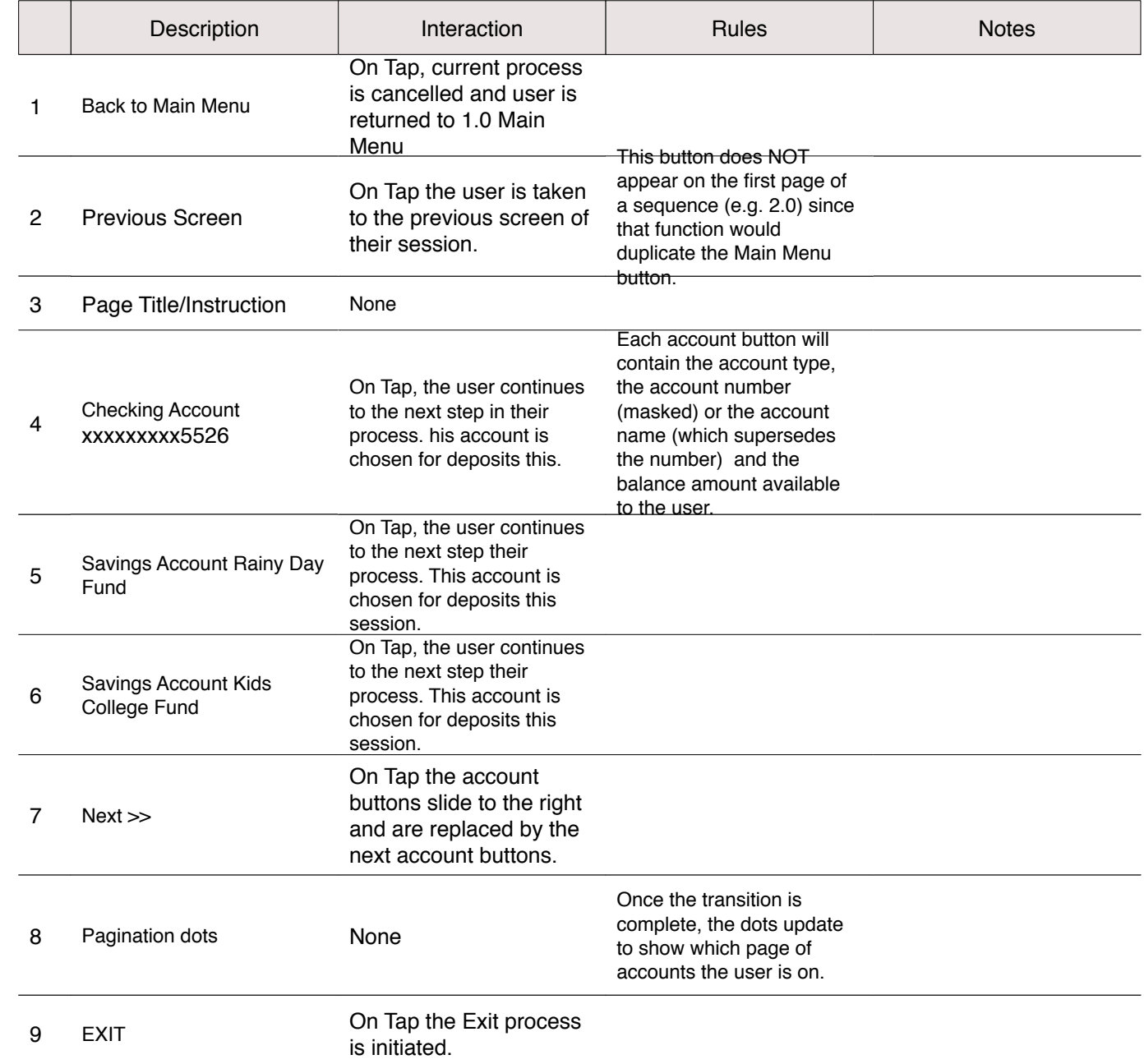

<span id="page-17-0"></span>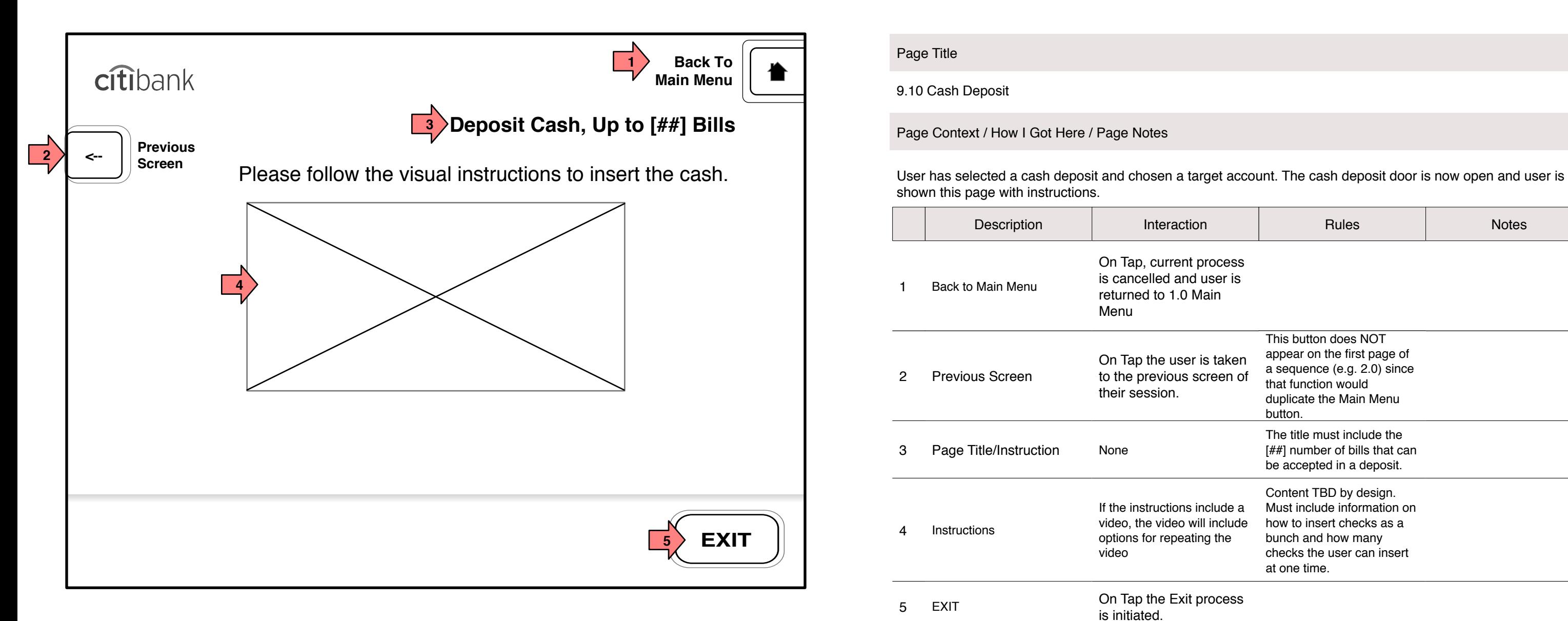

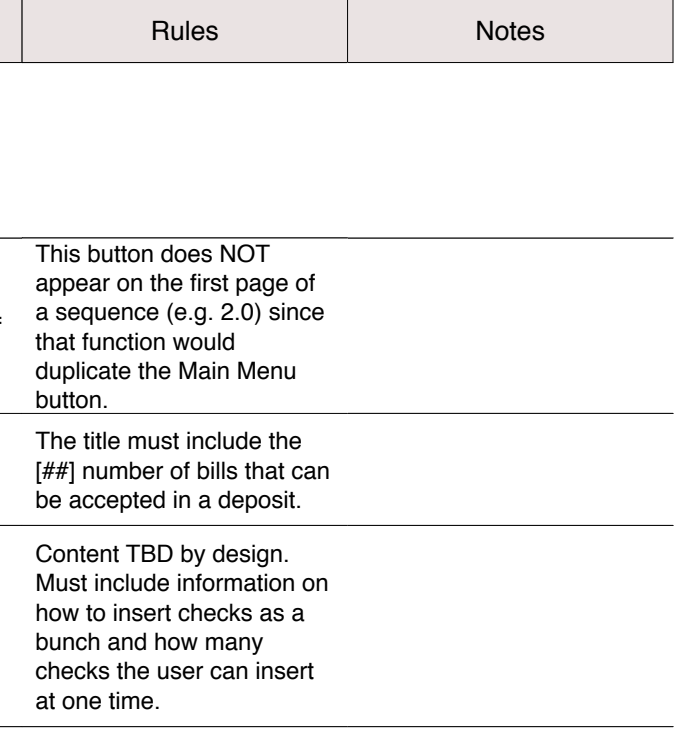

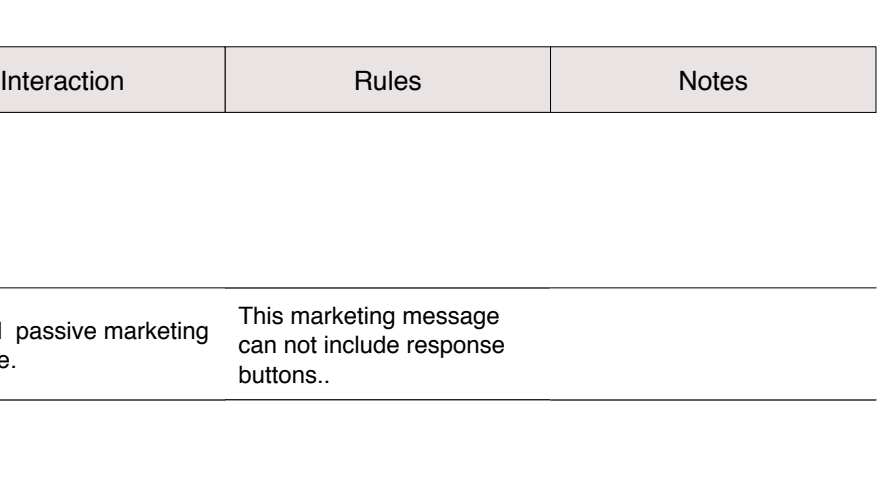

<span id="page-18-0"></span>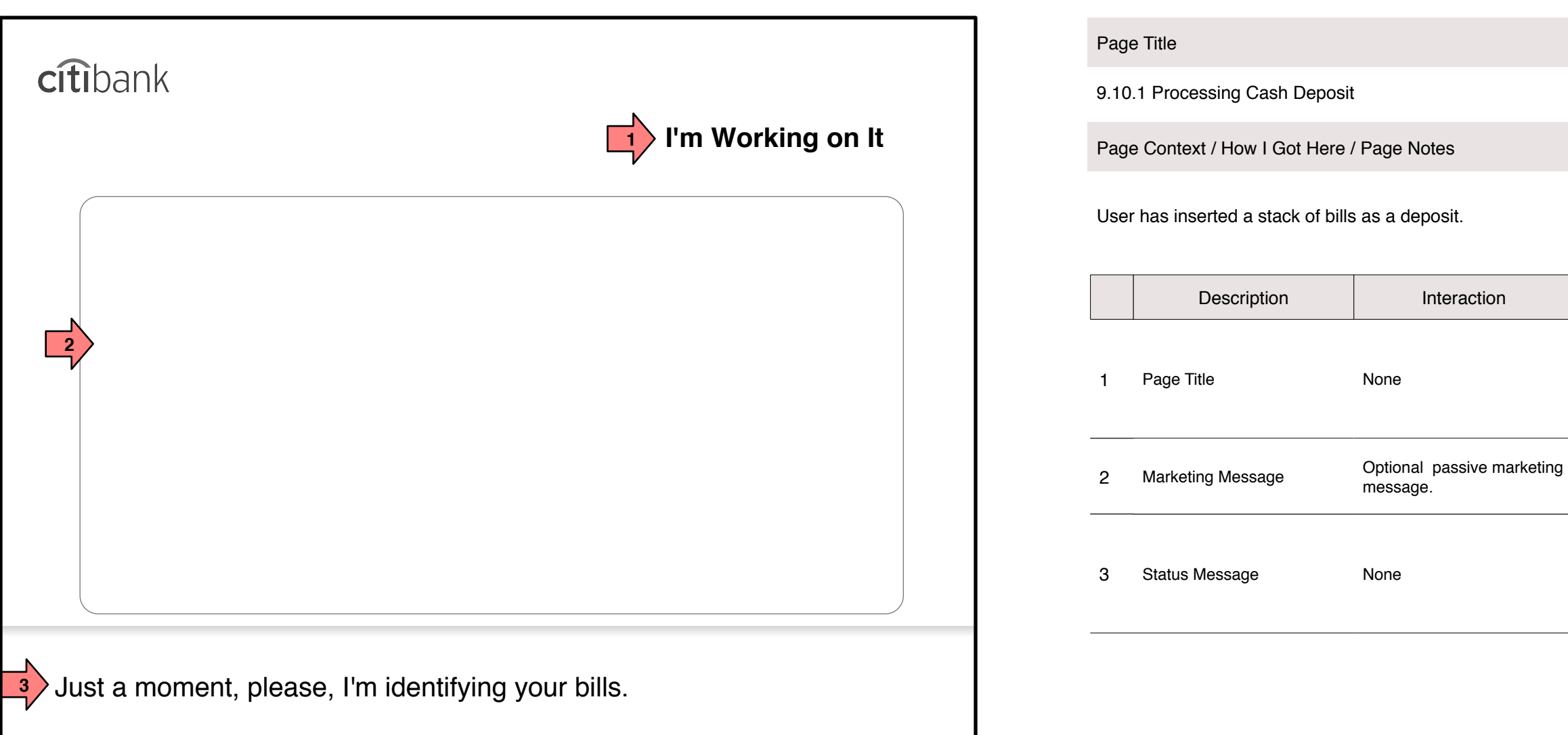

by the scanner.

<span id="page-19-0"></span>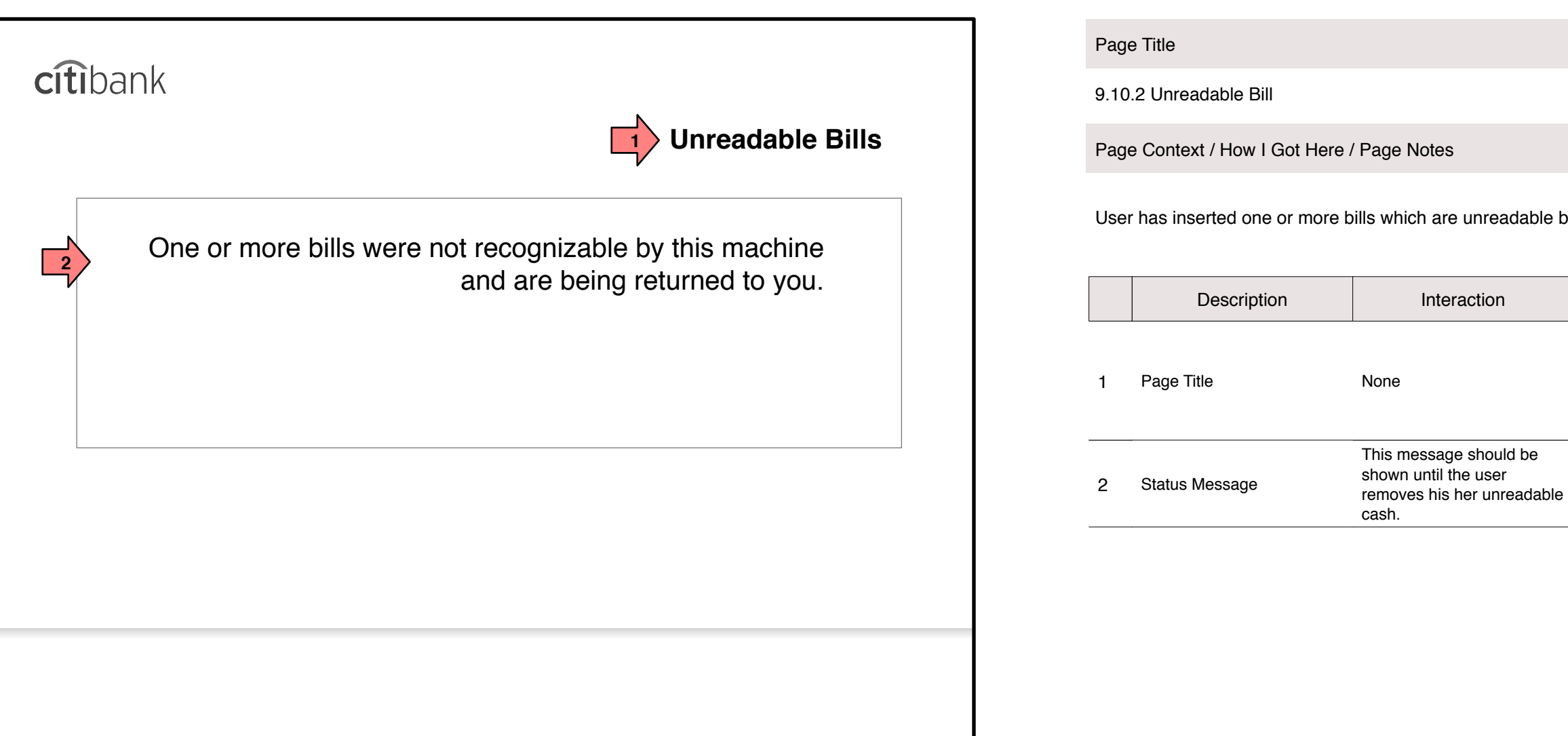

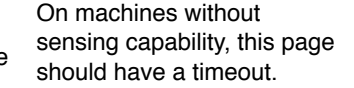

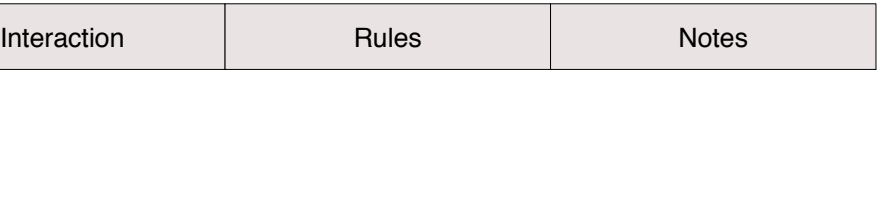

<span id="page-20-0"></span>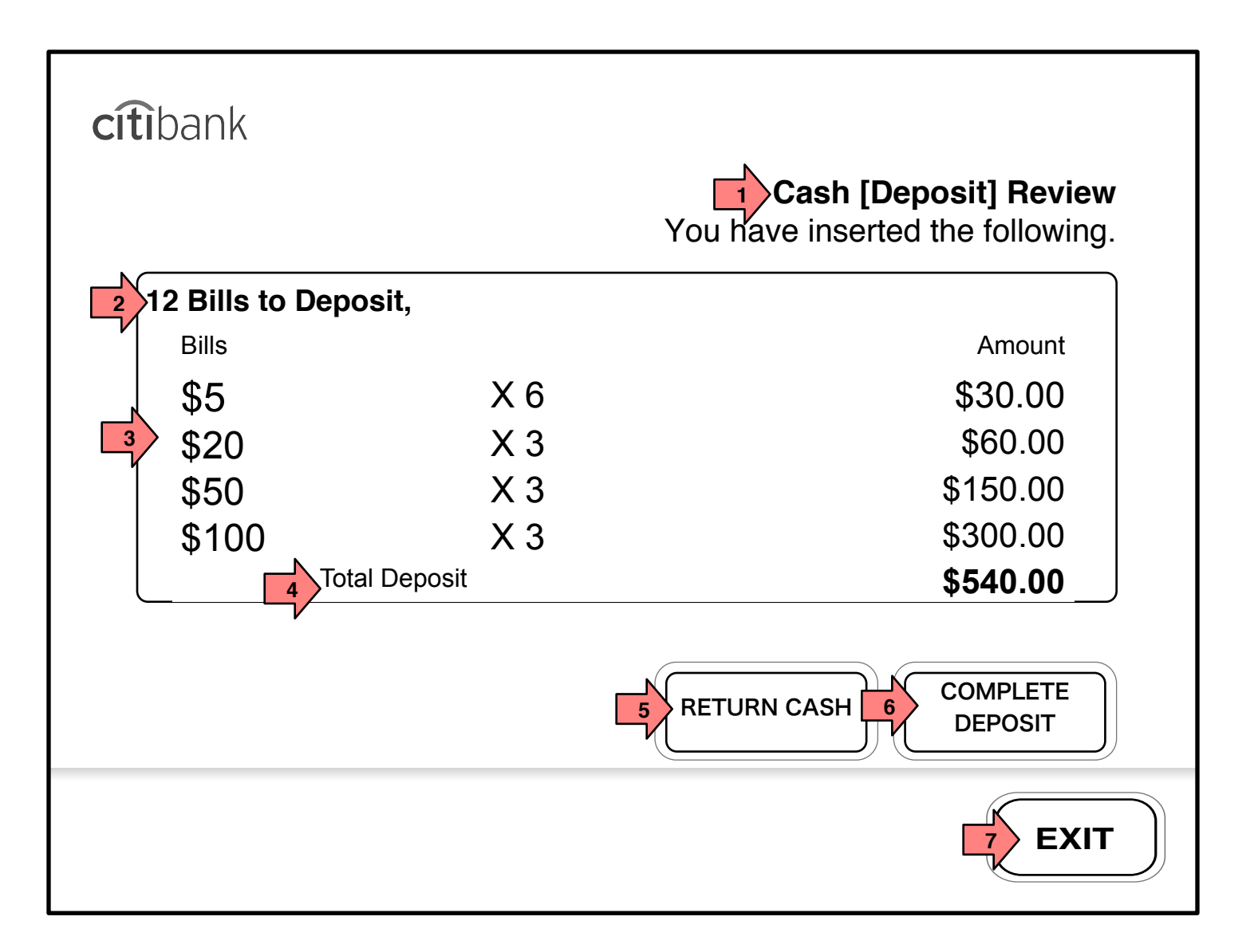

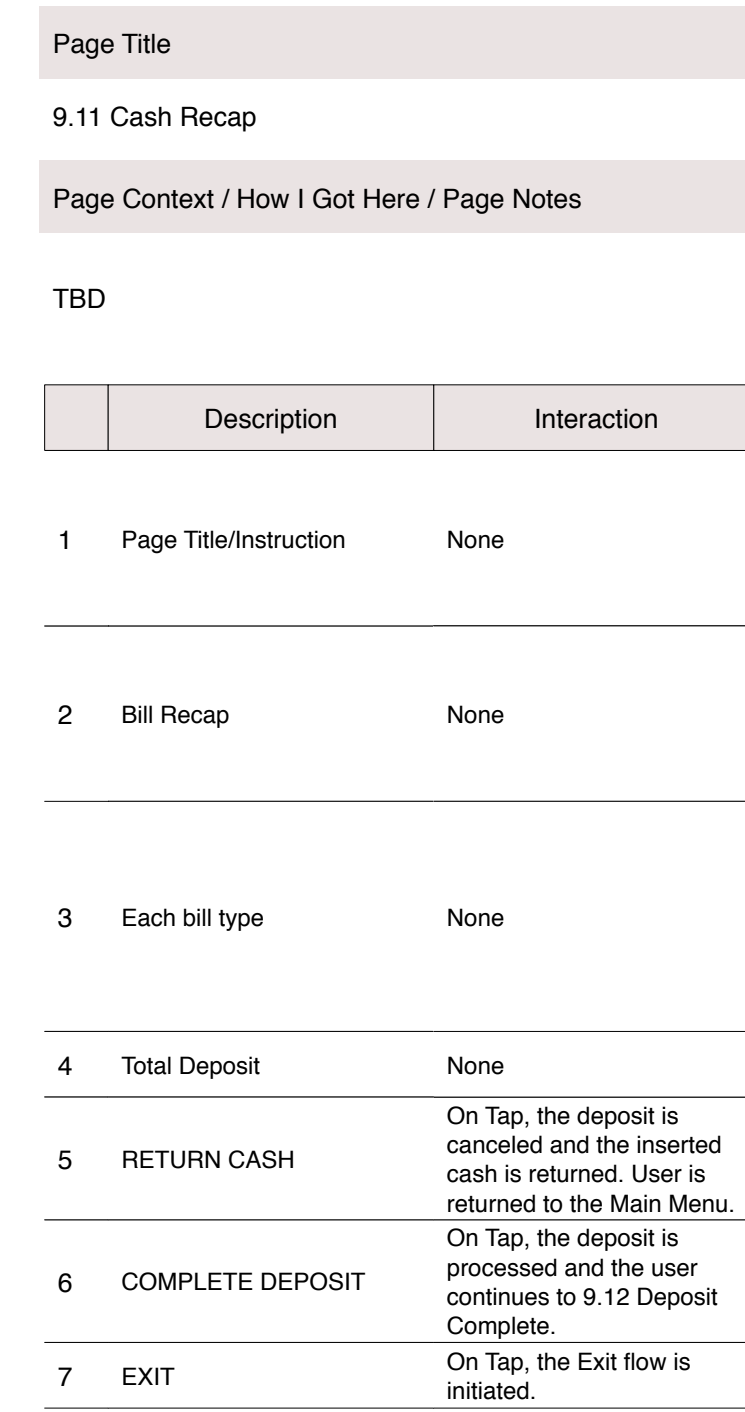

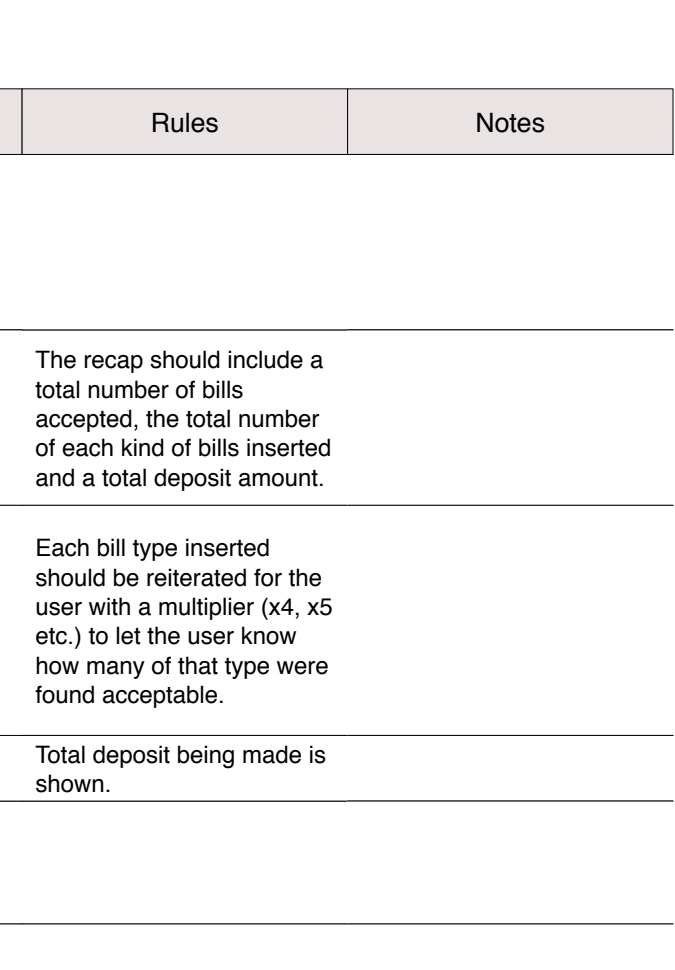

<span id="page-21-0"></span>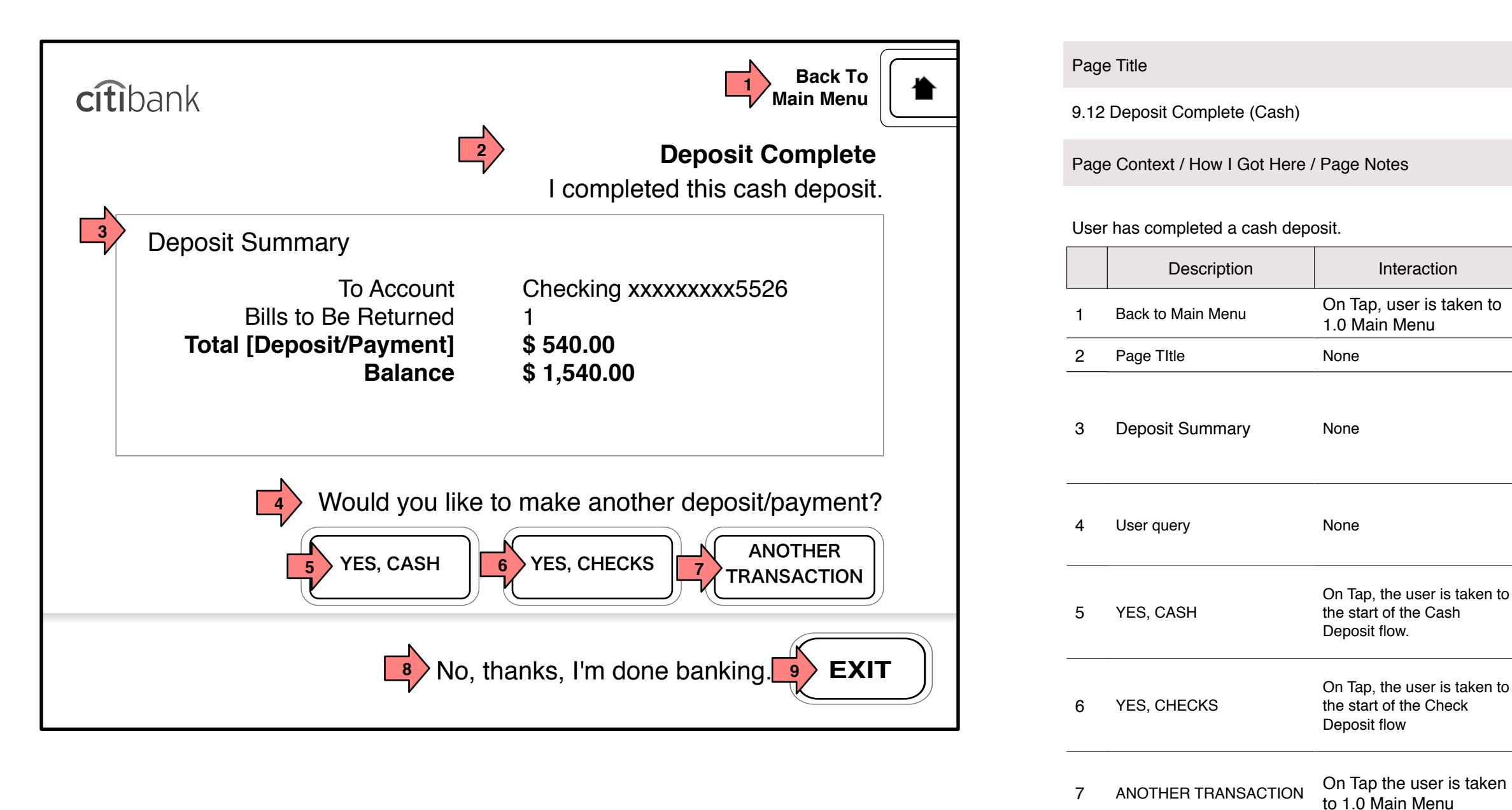

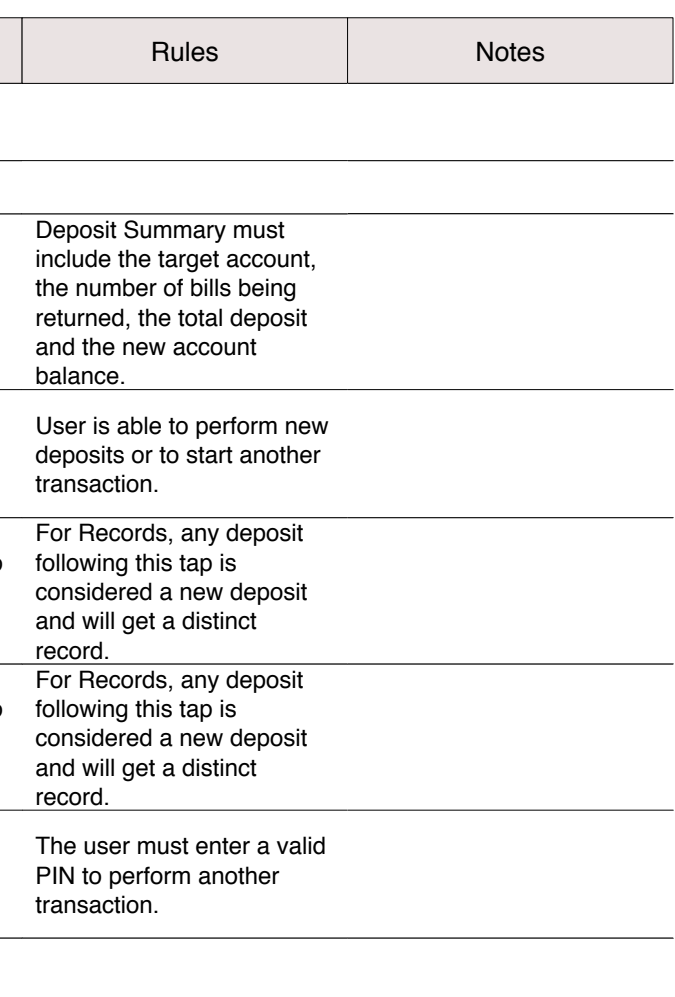

9 EXIT **On Tap the Exit process** 

7 ANOTHER TRANSACTION to 1.0 Main Menu

8 No. thanks, I'm done None

No, thanks, I'm done

banking

is initiated.